# NEAXMail® IM-16 VOICE MESSAGING SYSTEM

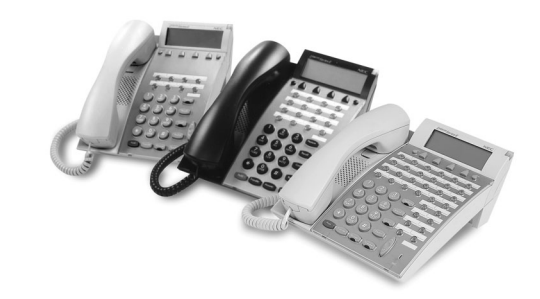

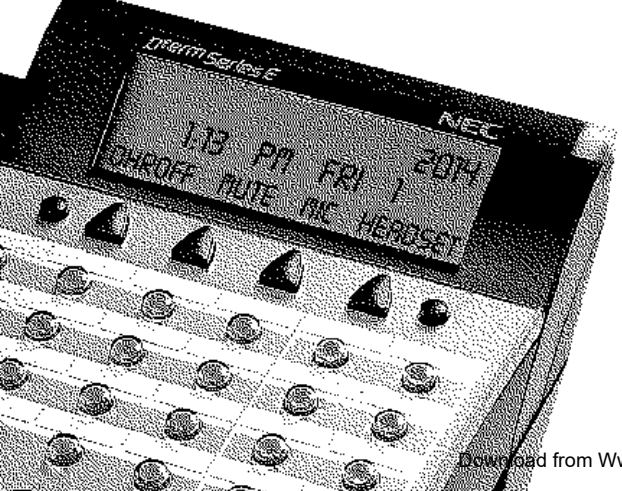

User Guide

**NEC** 

© 2003 Active Voice, LLC. All rights reserved. First edition 2003.

NEAXMail is a trademark of NEC America, Inc.

ActiveFax, ActiveNet, PhoneBASIC, TeLANophy, ViewCall, ViewFax, and ViewMail are trademarks of Active Voice, LLC.

Other brands and product names used in this document are trademarks of their respective owners.

Licensed under one or more of the following patents: U.S. Nos. 4,994,926; 5,291,302; 5,459,584; 4,696,028; 4,809,321; 4,850,012; 4,922,526; 4,935,958; 4,955,047; 4,972,469; 4,975,941; 5,020,095; 5,027,384; 5,029,196; 5,099,509; 5,109,405; 5,148,478; 5,166,974; 5,168,519; 5,249,219; 5,303,298; 5,309,504; 5,347,574; 5,666,401; 5,181,243; 5,724,408; and Canadian No. 1329852.

NEC America, Inc. Irving, Texas U.S.A.

#### **To access your mailbox by computer**

- **1.** Launch Mailbox Manager.
- **2.** When the system greets you, enter:

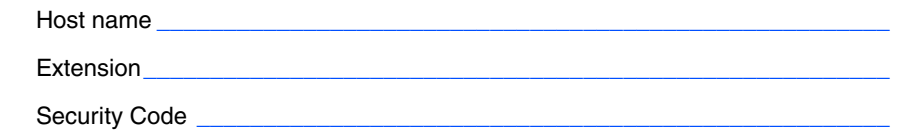

#### **To access your mailbox by phone from inside your organization**

- **1.** Call the voice messaging system.
- **2.** When the system greets you, enter:

Personal ID \_\_\_\_\_\_\_\_\_\_\_\_\_\_\_\_\_\_\_\_\_\_\_\_\_\_\_\_\_\_\_\_\_\_\_\_\_\_\_\_\_\_\_\_\_\_\_\_\_\_\_\_\_\_

Security Code **Executive Code** and the security Code and the security Code and the security Code and the security  $\sim$ 

#### **For assistance, call:**

Name was also as a set of the set of the set of the set of the set of the set of the set of the set of the set of the set of the set of the set of the set of the set of the set of the set of the set of the set of the set o

Extension

## **Contents**

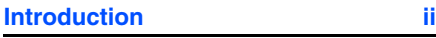

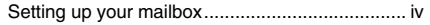

#### **Checking and leaving messages**

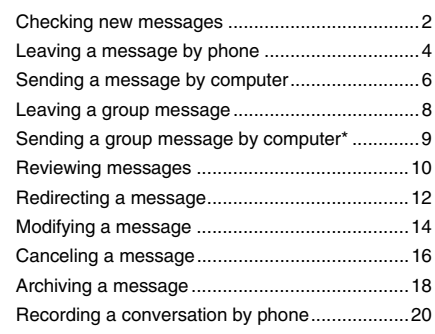

#### **[Changing your mailbox setup 23](#page-28-0)**

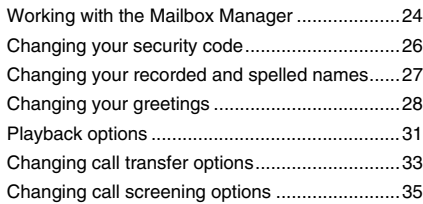

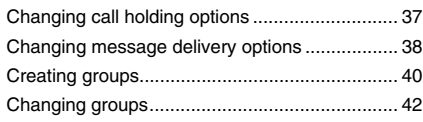

#### **[Sending and receiving faxes 45](#page-50-0)**

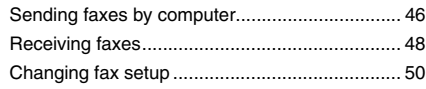

#### **[Using ViewCall Plus 53](#page-58-0)**

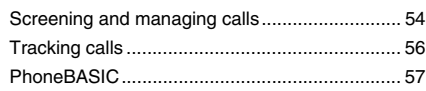

#### **[Using E-Mail Integration 59](#page-64-0)**

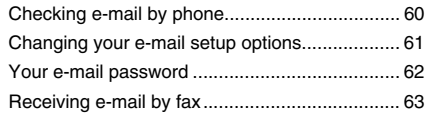

#### **Using quick message actions**

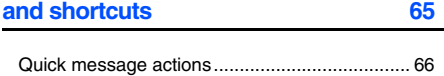

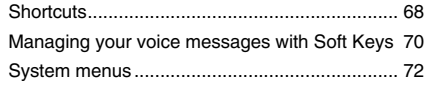

#### **[Index 73](#page-78-0)**

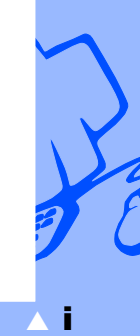

## <span id="page-3-0"></span>**Introduction**

Welcome to NEAXMail IM-16, a simple yet powerful voice messaging system that can greet your callers and record your messages. You will find it quick and easy to use.

#### **On the phone**

The voice messaging system lets you control how your mailbox receives messages and plays them back. You can change these settings whenever you like, from any phone. The phone options consist of:

**Menu conversation** The menu conversation leads you quickly to your destination. You will hear a menu of options. Enter the number associated with the option to perform the particular task. The voice messaging system's menu options are diagrammed on page 70.

**1 for Yes, 2 for No®** If you prefer, ask your system manager to set up your mailbox with the 1 for Yes, 2 for No conversation. This conversation leads you step by step through all of your options with easy, yes-and-no questions. Just enter 1 for Yes, 2 for No.

**Shortcuts** To perform routine tasks quickly, you can enter a sequence of numbers in advance of the conversation questions or menus.

**Help** When the system conversation asks you a question, enter 3 to hear a Help menu of options.

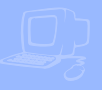

#### **On the computer**

If your system has TeLANophy**®**, you can manage live phone calls and all types of messages visually on your computer screen. TeLANophy is a suite of unified messaging and call management modules. TeLANophy consists of:

#### **ViewMail®**

All of your voice and fax messages are brought together in one window with ViewMail. You can access and prioritize your messages and respond to them by using your personal computer.

#### **ViewMail for Microsoft® Messaging**

You can access all of your messages — voice mail, e-mail, and faxes — in your Microsoft Inbox, whether you are using Outlook 97, 98, 2000 or XP.

#### **ViewFax®**

You can send, receive, and redirect faxes from your desktop computer.

#### **ViewCall® Plus**

All of your inbound and outbound calls can be managed visually from your desktop computer. With PhoneBASIC**™**, you can customize your call control applications by integrating ViewCall Plus with other applications, such as Microsoft's Office**®** suite.

#### **E-Mail Integration**

You can access your e-mail messages by phone. With the E-Mail Reader's text-to-speech application, you can hear your e-mail messages over the phone. If your system uses Active-Fax**™**, you can send the messages to any fax machine.

#### **Help**

For more detailed information about TeLANophy, use the:

- Online Help system (press F1 or use the Help menu)
- "Introducing TeLANophy" tutorial

## <span id="page-5-0"></span>**Setting up your mailbox**

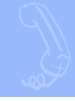

First, fill in the blanks on the inside front cover of this guide and perform the procedure "To access your mailbox from inside your organization." This makes your mailbox ready to use and enrolls you on the system as a subscriber.

The system will ask you a few simple questions to record your name, spell your name (if required), record a personal greeting, and set your security code.

Your system manager has assigned you a personal ID. As soon as you hear the system greeting, enter your personal ID. This tells the system who you are and allows you to check messages or leave messages.

You should also set up a security code that only you know. This prevents someone else from hearing your messages. You can change your security code as often as you like.

After you have set up your mailbox by phone, you can also begin using TeL-ANophy. Contact your system manager to get TeLANophy set up on your desktop.

#### **To set up your mailbox**

- Access your mailbox (see inside front cover).
- **b** Answer the system questions. Enter 1 for Yes, 2 for No. If you are not sure, enter 2. You can always change the option later.
- **E** When the system tells you that your mailbox is set up, enter 1 to confirm your settings.

#### **TIP**

To exit the system quickly, enter  $*$  three or more times. Or hang up and the system will exit automatically after a few seconds.

## <span id="page-6-0"></span>**Checking and leaving messages**

Depending on your system, you can use a phone or computer to:

- Check new messages
- Leave a message to one or more subscribers or guests
- Leave a message to a group
- Review messages
- Redirect a message
- Modify or cancel a message after leaving it
- Archive a message
- Record a conversation

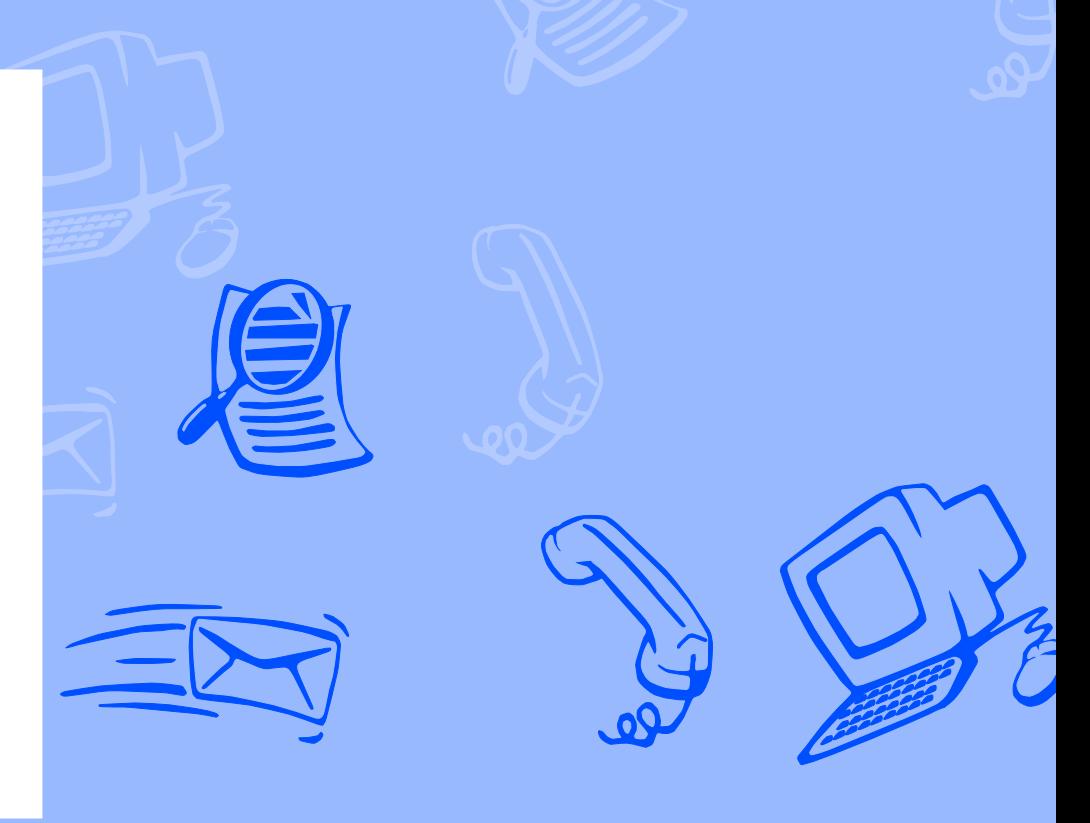

### <span id="page-7-0"></span>**Checking new messages**

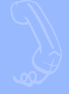

### **Checking new messages by phone**

New messages are messages that you have not yet heard. The system notifies you when you have new messages.

The system plays all urgent messages first, then all regular messages. It also sorts your messages by sender. If the system does not know who left a message, it says that the message is "from your message box."

After you listen to the messages from a subscriber, you can reply immediately; you don't have to dial the subscriber's extension.

#### **To check new messages by phone**

- a Access your mailbox (see inside front cover).
- **b** Enter 4 to check new messages. Follow the system instructions. Enter 1 for Yes, 2 for No.

### **Optional playback features\***

The system manager can set up special options for your mailbox to:

- Play your new messages automatically each time you call the system.
- Provide additional security by always requiring both a personal ID and a security code to play messages.
- Identify you automatically when you are using your assigned extension.
- Tell you how long it will take to play your messages.

#### **SEE ALSO**

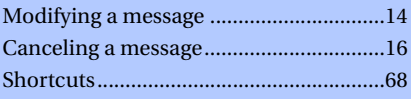

Shortcut[s...................................................68](#page-73-1) *\* One or more of these features may not be available at your site.*

### **Checking new messages by computer**

If your system uses ViewMail or View-Mail for Microsoft Messaging, you can check messages visually from your computer.

Information about each message is provided on the screen. When available, names, phone numbers, and a subject are included with messages. ViewMail also provides the length of the message and the time it was sent.

You can listen to messages either with a computer sound device or a phone.

#### **To check new messages from your computer**

- Double-click the message to open it.
- **b** Use the VCR-style buttons to play and respond to the message.

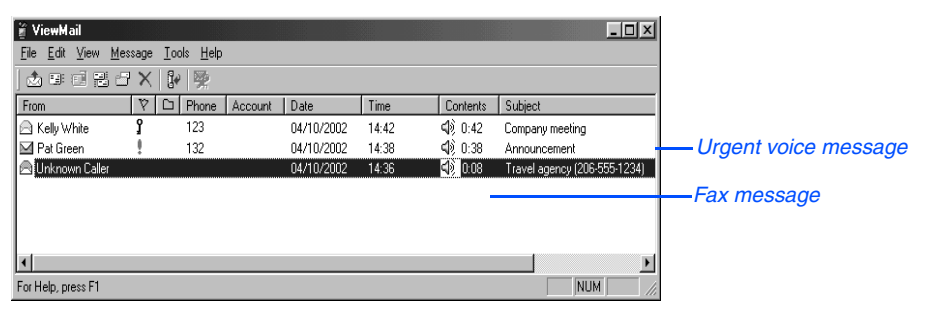

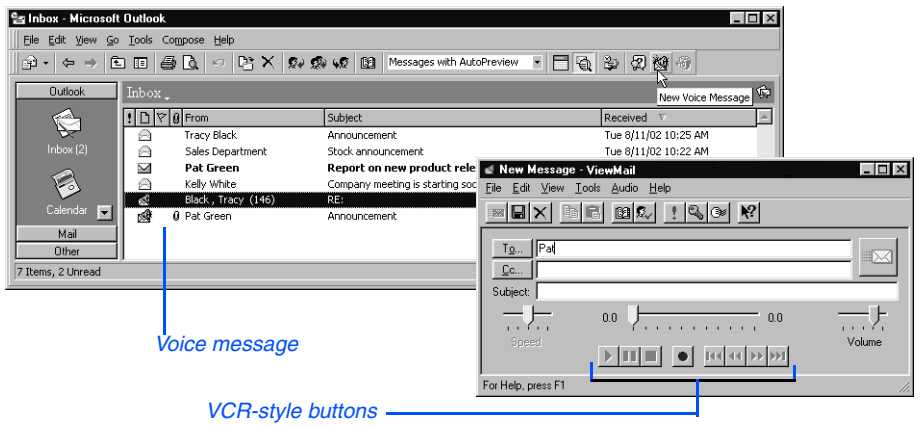

<span id="page-9-0"></span>The system lets you leave voice messages for subscribers, groups, or guests. If you call a subscriber's extension and the call is unanswered, your call is automatically routed to the subscriber's mailbox, where you can leave a message. You can also leave messages directly in a subscriber's mailbox.

If your phone system uses identified subscriber messaging, the system automatically tags a message from your assigned extension with your name.

If your phone system does not use identified subscriber messaging or you are calling from another subscriber's extension, you need to identify yourself as a subscriber by entering your personal ID and security code.

#### **Directory assistance**

Your system may use automatic directory assistance, numeric directory assistance, or both, to help callers find subscribers' extension numbers.

Callers with letters on their phones can use automatic directory assistance, which identifies subscribers by their last names. All callers can use numeric directory assistance, which groups subscribers by department, location, or some other category.

#### <span id="page-9-1"></span>**Special delivery options**

When you leave an identified subscriber message, you can mark it with one or more of these special delivery options:

**Urgent** The message is played first, before regular messages.

**Private** The message cannot be redirected.

**Return receipt** The system tells you when a subscriber has heard the message.

**Future delivery** The message is delivered at the time and day you specify.

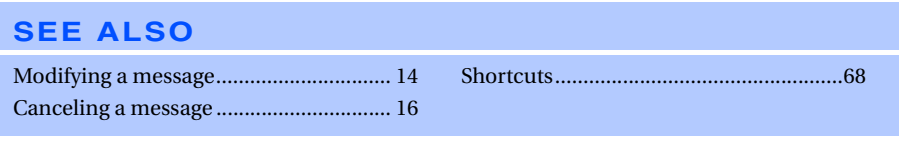

**NEAXMAIL IM-16 USER GUIDE** 

#### **To leave an identified subscriber message**

- **a** Call another subscriber. When the subscriber does not answer, the call is forwarded to voice mail.
- **a** Enter 5 to leave a message.
- **B** Follow the system instructions. Enter 1 for Yes, 2 for No.

#### **To leave a message directly in a subscriber's mailbox**

- **a** Access your mailbox (see inside front cover).
- **a** Enter 5 to leave any messages.
- **B** On the phone, spell the subscriber's name. Otherwise, enter the extension number.

When spelling a subscriber's last name, use a "wild-card" number (typically 0 or 1) for any letter in the last name you do not know.

- d Enter 2 until you hear the name of the subscriber you want, then enter 1.
- **E** Record your message at the beep. The message must be at least 3 seconds long to be delivered.
- **6** Enter # to start over or  $*$  to stop recording.

## <span id="page-11-0"></span>**Sending a message by computer**

Depending on the optional TeLANophy applications on your system, you can use ViewMail or ViewMail for Microsoft Messaging to send voice messages by computer.

#### **To send a message by computer**

- **a** If you are using ViewMail, click "Send." If you are using ViewMail for Microsoft Messaging, click "New voice message."
- **a** Click "To" and then use the address book to select recipients' names.
- Type in a subject and set delivery options as needed.
- **d** Use the VCR-style buttons and your phone or a sound device to record the message. You can also add sounds from the clipboard or from a WAV file.

**E** To send the message, choose "Send."

#### *For composing and sending a message*

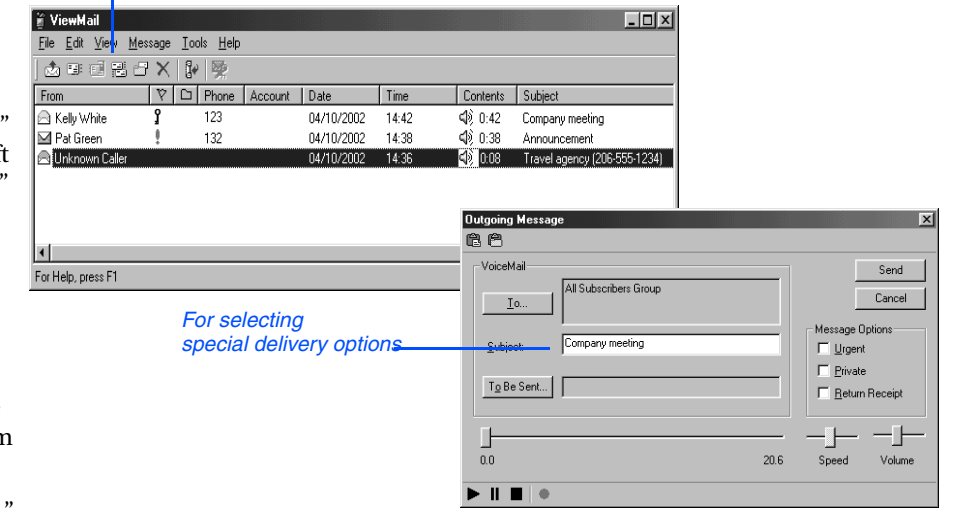

With ViewMail for Microsoft Messaging, you can send a ViewMail message to another subscriber by using the View-Mail address book.

You also can send a ViewMail message to someone outside the voice messaging system. When you use the Microsoft Messaging address book, the ViewMail message is sent as an e-mail message with an attached WAV file.

With the E-mail Integration for Novell GroupWise, you can leave a voice message as an attachment to an e-mail message.

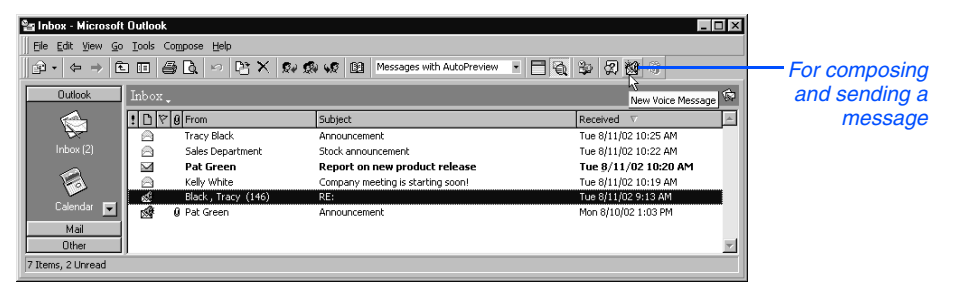

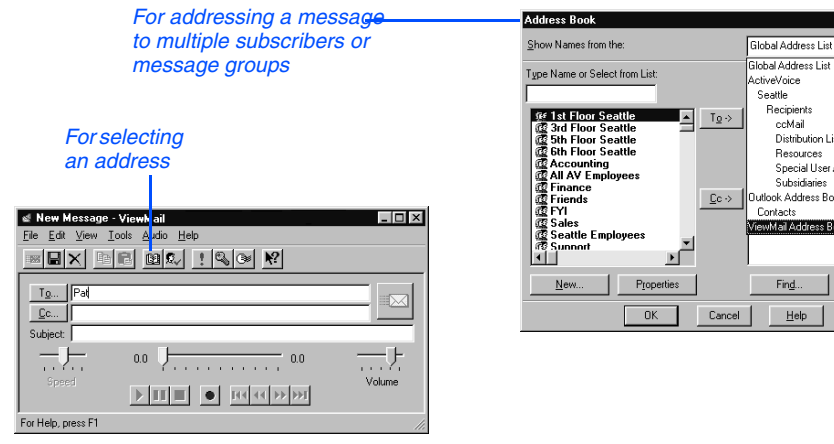

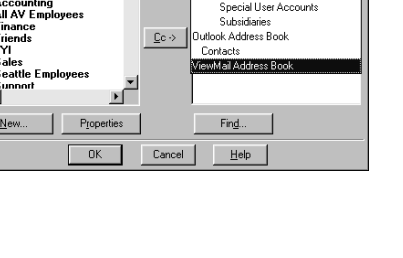

Recipients

ccMail Distribution Lists Resources

### <span id="page-13-0"></span>**Leaving a group message**

You can leave a message for more than one subscriber either by:

- Leaving the message for a message group.
- Adding names to the address list.

A message group is a mailing list of subscribers and guests. Your system manager can create message groups or you can create your own message groups.

#### **To leave a group message by phone**

- a Access your mailbox (see inside front cover).
- **2** Enter 5 to leave a message.
- **c** Spell the group name, or enter the special group ID and group number. Enter 2 until you hear the name of the group you want, then enter 1.
- **d** After the beep, record your message. The message must be at least 3 seconds long to be delivered.

#### **NEAXMAIL IM-16 USER GUIDE**

#### **To leave a message to several subscribers by phone**

- **a** Leave a message for the first subscriber.
- **a** Enter  $*6$  to stop recording.
- **B** Follow the system instructions to add a subscriber as a message recipient.
- Repeat step 3 for each subscriber you want to receive the message.

The system tells you when everyone in a group has received your message. If you do not get this confirmation, you can ask the system who in the group has not yet heard the message.

#### **To find out who has not heard a group message by phone**

- Start to leave a new message to the group.
- **b** The system says that some members have not heard your last message. Enter 1 to review the message.
- **B** Listen to the message or enter 2 to interrupt it.
- **d** Enter 2 to avoid canceling the message.
- **E** Enter 7 to list who has not heard the message. Enter  $\ast$  to stop the list.

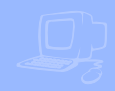

<span id="page-14-0"></span>With ViewMail and ViewMail for Microsoft Messaging, you can either choose more subscriber names or a group name from the ViewMail address book. Create your groups by phone or ask the system manager to create your groups for you.

#### *For addressing a message to multiple subscribers or message groups*

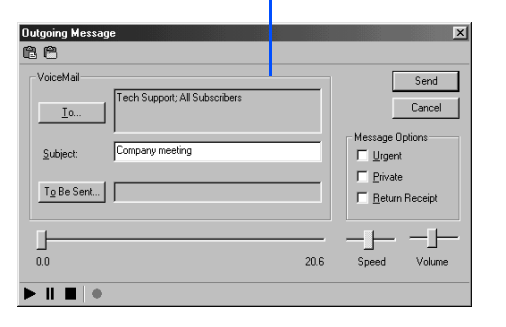

*\* This feature may not be available at your site.*

CHECKING AND LEAVING MESSAGES **A 9** 

### <span id="page-15-0"></span>**Reviewing messages**

You can review old messages and archived messages by phone or by computer.

#### **Reviewing messages by phone**

After you have heard a new message, the system saves it for a set amount of time (for example, until midnight).

#### **To review messages by phone**

- **a** Access your mailbox (see inside front cover).
- **a** Enter 6 to review old messages.
- **B** Follow the system instructions. Enter 1 for Yes, 2 for No.

#### **TIP**

Enter  $*$  to skip a message. Enter 3 7 to archive a message.

#### **SEE ALSO**

#### *Online Help:*

**ViewMail**, Opening messages **ViewMail for Microsoft Messaging**, To set preferences for saving sent voice messages

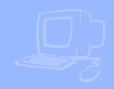

#### **Reviewing messages by computer\***

ViewMail and ViewMail for Microsoft Messaging list all of your opened (old) messages in your mailbox until the system deletes them at the set time, usually at midnight every night.

#### **To review an old message by computer**

- **a** Double-click the message.
- **b** Use the VCR-style buttons to play the message. *Old message*

#### *New message*

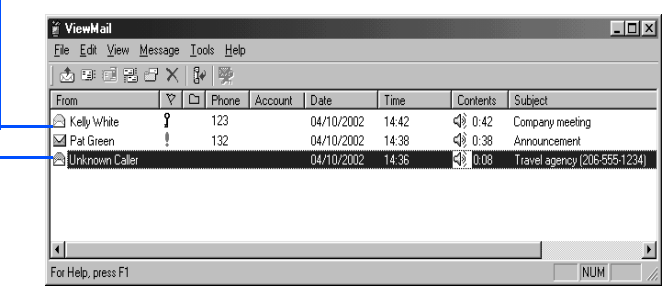

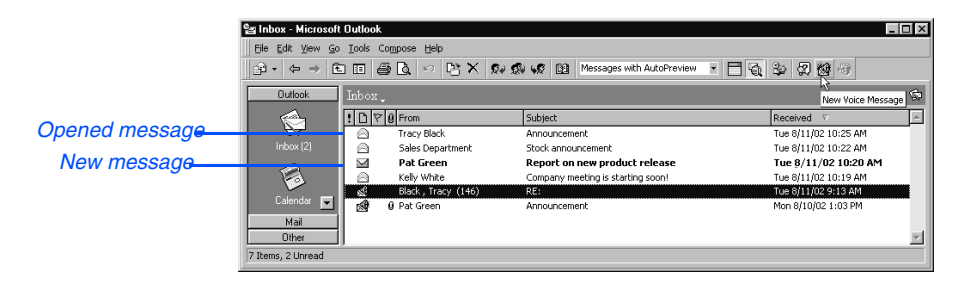

*\* This feature may not be available at your site.*

## <span id="page-17-0"></span>**Redirecting a message**

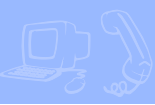

The system lets you:

- Redirect a message to another subscriber.
- Record an introduction to the message.
- Use special delivery options.

The system does not let you redirect messages that are designated as private by the original sender.

#### **To redirect a message by phone**

- While listening to a message, enter 3 9 to interrupt it.
- **b** Spell the last name of the subscriber to whom you are redirecting the message.
- $\bullet$  Enter 1 to confirm that you want to redirect the message.

### **Redirecting a message by computer\***

You can redirect a message to other subscribers using ViewMail and ViewMail for Microsoft Messaging. When you redirect a voice message, the New Message form opens as follows:

- The subject contains "FW:" to indicate the message is being redirected.
- The original voice message is included.

### **SEE ALSO**

Leaving a message by phone: Special delivery option[s ............................ 4](#page-9-1) *Online Help:* **ViewMail**, Redirecting messages **ViewMail for Microsoft Messaging**, Forwarding a voice message *\* This feature may not be available at your site*.

#### **To redirect a message by computer**

- select the message.
- **a** Click "Redirect."
- **B** Click "To" and then use the address book to select recipients' names.
- **d** Type in a subject and set delivery options as needed.
- **E** Use the VCR-style buttons and your phone or a sound device to record an introduction.
- **6** Choose "Send" to send your message.

#### *For redirecting the message to other subscribers, groups, or guests*

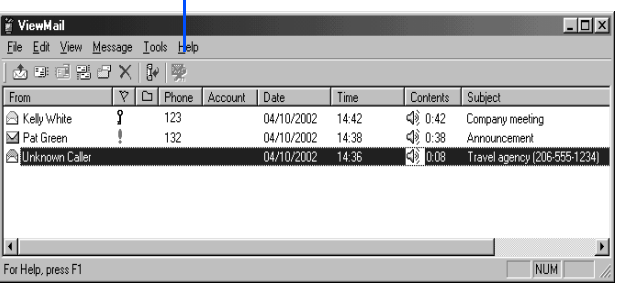

#### *For redirecting a message*

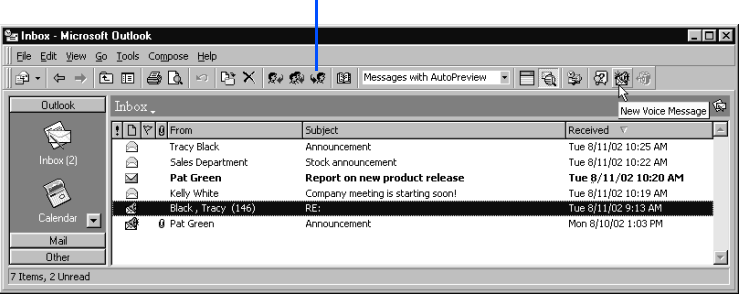

### <span id="page-19-0"></span>**Modifying a message**

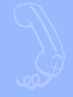

Depending on system settings, you can use one or more of these message options after you record a message:

- Modify the message.
- Modify its delivery options.
- Mark it for special delivery.
- Redirect it to others.

#### **To modify a message by phone**

- **a** Record a message.
- **B** Enter  $*4$  to stop recording.
- $\bullet$  While modifying, you can enter 4 to add to the end of the message or 5 to listen to it. If you have a touchtone phone, you can enter 6 to rerecord the message.
- **O** Enter  $*$  when you finish modifying.

#### **SEE ALSO**

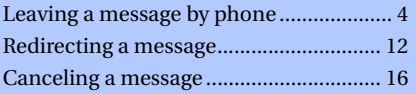

*Online Help:* **ViewMail**, Changing or revoking sent messages **ViewMail for Microsoft Messaging**, Revoking a voice message you have sent

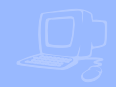

#### **Modifying a message by computer\***

With ViewMail, you can modify a voice message you have sent if the recipient has not opened it.

ViewMail displays the message in your ViewMail mailbox until the person has opened it. If the message is still in your mailbox, simply open and modify it.

With ViewMail for Microsoft Messaging, you can modify the message by phone or delete it and send a new message.

#### *Unopened sent message*

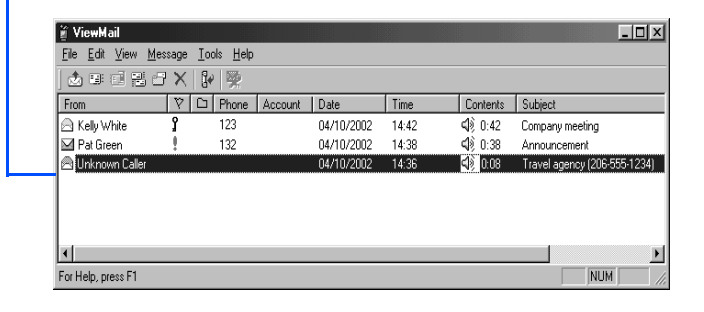

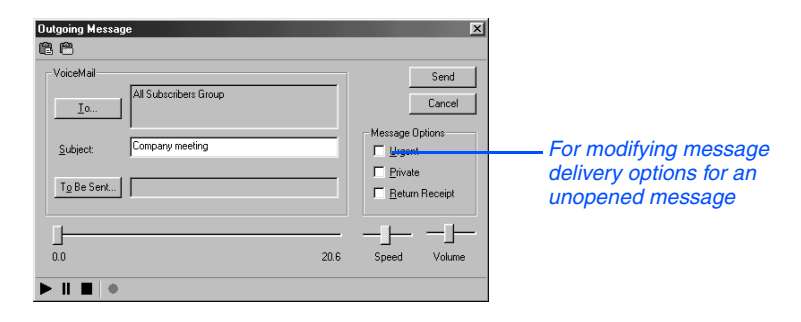

*\* This feature may not be available at your site.*

### <span id="page-21-0"></span>**Canceling a message**

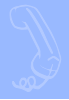

If the recipient has not heard your last message, the system lets you cancel it. You can then record a new message.

#### **To cancel a message by phone**

- **1** Start to leave another message to the same subscriber.
- **b** If the subscriber has not yet heard your last message, the system asks if you want to review it.
- **B** Enter 1 to review it.
- **4** When you hear the message you want to cancel, enter 5 to cancel it.
- **e** Enter 1 to confirm the cancellation

#### **SEE ALSO**

Modifying a message [...............................14](#page-19-0) *Online Help:*

**ViewMail**, Changing or revoking sent messages

**ViewMail for Microsoft Messaging**, Revoking a voice message you have sent

#### **Canceling a message by computer\***

With ViewMail or ViewMail for Microsoft Messaging, you can cancel a voice message you have sent if the recipient has not opened it. A message remains in your mailbox until the recipient opens it.

#### **To cancel a message by computer**

**a** Select the message.

**a** Click "Delete."

With ViewMail for Microsoft Messaging, all unopened voice messages you have sent appear in the Unopened folder, which is located in the Sent Items folder.\*

#### **TIP**

The Unopened folder also displays unopened faxes sent to subscribers of the voice messaging system but not voice messages sent to e-mail addresses.

#### **ViewMail**  $|I|$ File Edit View Message Tools Help **齿甲口黑口×||2 ||梁**  $\sqrt{\nabla |\nabla|}$  Phone Account | Date Time Contents Subject From 123 R Kellu White 04/10/2002 14:42 40€0:42 Company meeting ⊠ Pat Green 132 04/10/2002 14:38 ≰്∩-38 Announcement **Call Unknown Caller** 04/10/2002 14:36 Travel agency (206-555-1234) For Help, press F1 **NUM**

*For canceling a message that has been sent*

*\* This feature may not be available at your site.*

### <span id="page-23-0"></span>**Archiving a message**

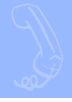

The system saves old messages for a set time (for example, until midnight). To keep a message for a longer period, you can archive it. The system manager can tell you how long your system saves archived messages.

You can hear your archived messages when you review messages. The only difference between archived messages and old messages is that archived messages are saved for a longer period of time.

After you listen to your archived messages, the system gives you the option of archiving the messages again.

#### **WARNING!**

*After listening to an archived message, you must enter 3 7 to archive it again or it will be deleted.*

#### **To archive a message by phone**

While listening to a message, enter 3 7 to archive it.

### **SEE ALSO**

#### *Online Help:*

**ViewMail**, Archiving and saving messages **ViewMail for Microsoft Messaging**, Saving a voice message temporarily **ViewMail for Microsoft Messaging**, ViewMail columns

### **Archiving messages by computer\***

You can archive a message using View-Mail or ViewMail for Microsoft Messaging.

When the number of archived days reaches zero, the voice message is deleted with other old voice messages.

In the ViewMail mailbox, archived messages appear with an Archive icon. The number of days the voice message remains archived is displayed in the Archive Days column, which appears before the Phone column in the View-Mail mailbox.

With ViewMail for Microsoft Messaging, you can see how many days are left for an archived message by opening the voice message.

### **To archive a message by computer**

- **a** Select the message.
- **a** If you have ViewMail, click "Archive." If you have ViewMail for Microsoft Messaging, select Archive Voice Message from the File menu.

#### **TIP**

As the archive time decreases for a message, you can archive it again, which resets the archive time to the maximum value.

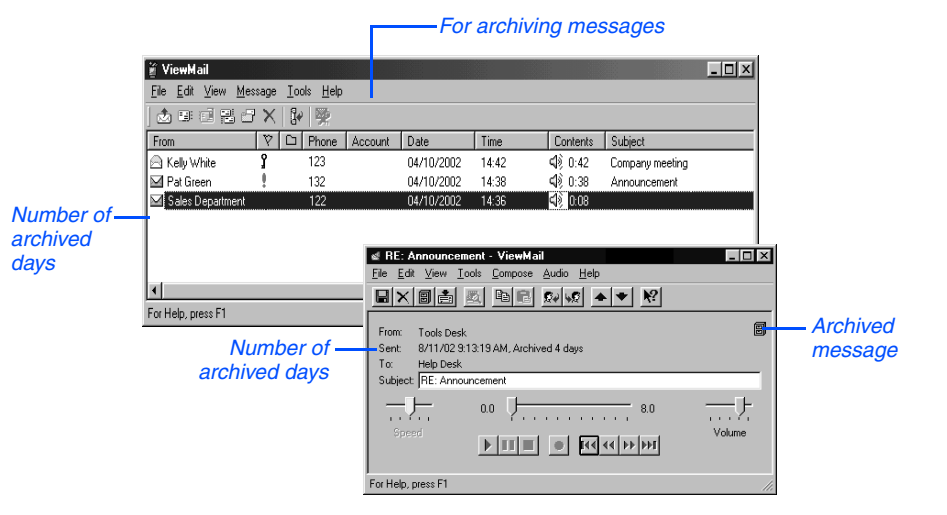

*\* This feature may not be available at your site.*

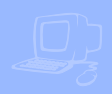

<span id="page-25-0"></span>You can record a phone conversation and manage the recorded message just as you would a voice mail message. The recorded message can be addressed to another subscriber while you are recording, or you can forward it to a subscriber or group of subscribers after it has been saved in your message box. Recorded messages can also be archived.

Depending on how the phone is set up, you may be able to manage your recording sessions using the buttons in the list on the next page.

#### **To record a conversation by phone**

- **a** During a phone conversation, press RECORD on the phone.
- **b** Press END or hang up to stop recording.

#### **To redirect or save a conversation by phone**

- **a** To save a recorded message to your mailbox, press END or disconnect the call.
- **b** To redirect the recorded message, enter a subscriber's extension while you are recording. The recorded message is automatically sent when you press END.

or

Press ADDRESS to end the recording and disconnect the call. Then follow the address conversation to redirect the message.

#### **Live record phone button options**

**Pause** Pause and resume the recording.

**Address** Ends the recording and disconnects the call. Then follow the address conversation to review, delete, or address the recorded message with an optional introduction.

**End** End the recording without disconnect-ing the call. The recorded message is automatically sent to the specified address. Or, if no address is specified, the message is sent to your mailbox.

**Erase** Erase the recorded message without disconnecting the caller.

**Rerecord** Erase the existing recorded message and start a new recording.

#### **To record a conversation by computer**

- **1** If you are using ViewMail, click "Live" record." If you are suing ViewMail for Microsoft Messaging, click "New live record message.
- **a** If you are using ViewMail, the Live Record Message dialog box appears. To begin recording, choose "Live record."

If you are using ViewMail for Microsoft Messaging, the New Message dialog box appears. To begin recording, click "Record."

- **B** Click "Pause" to stop recording temporarily. Click "Resume" to restart.
- d To end the recording, click "Stop" or hang up. Or click "Cancel" to stop and erase the recording.
- e To review the message, click "Play."
- **6** To send the message to your mailbox, click "Send."

If the Request Redirect dialog box appears, click "Yes" to forward the message. Click "No" to save the recorded message in your mailbox.

#### *CAU***CAUTION**

*The use of monitoring, recording, or listening devices to eavesdrop, monitor, retrieve, or record telephone conversations or other sound activities, whether or not contemporaneous with transmission, may be illegal in certain circumstances under federal or state laws. Legal advice should be sought prior to implementing any practice that monitors or records any telephone conversation. Some federal and state laws require some form of notification to all parties to a telephone conversation, such as using a beep tone or other notification methods or requiring the consent of all parties to the telephone conversation, prior to monitoring or recording the telephone conversation. Some of these laws incorporate strict penalties.*

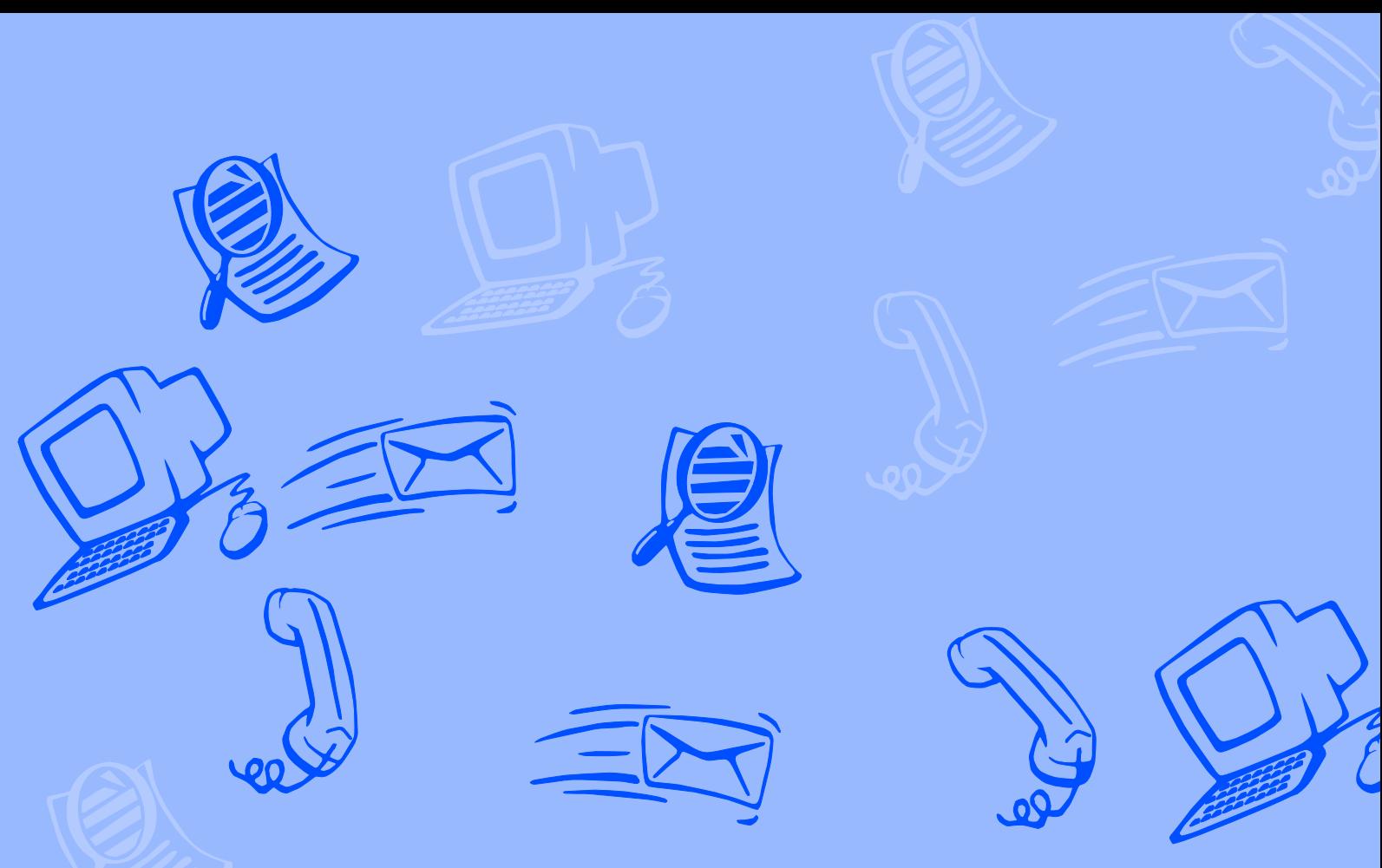

## <span id="page-28-0"></span>**Changing your mailbox setup**

Mailbox Manager allows you to control your personal mailbox settings, such as:

- Your profile
- Security code
- Recorded and spelled names
- Greetings
- Playback options
- Call transfer options
- Call screening options
- Call holding options
- Message delivery options
- Message groups

You can also change most of these setup options for your personal mailbox by phone. When you make a change, the system leads you step by step through a series of simple yes-and-no questions.

To make changes to your TeLANophy applications, refer to the application's online Help.

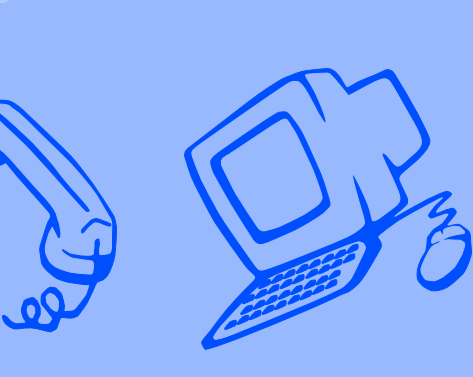

## <span id="page-29-0"></span>**Working with the Mailbox Manager**

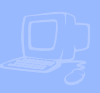

The Mailbox Manager allows you to control how you and your callers interact with the voice messaging system by phone.

The first time you use the Mailbox Manager, you enter the host name, your extension, and your security code in the connect dialog box. .

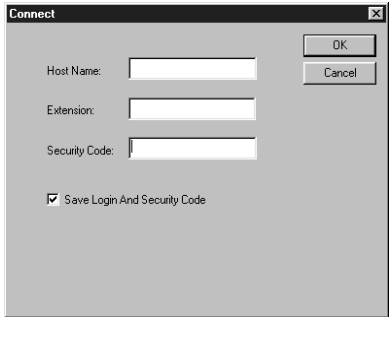

The menu bar allows you to navigate through the screens of the Mailbox Manager.

#### **TIP**

Click "Save" frequently to save changes as you make them. If you move to another screen within Mailbox Manager without saving changes first, you are prompted to save before proceeding.

The Profile screen is where the system stores your name, extension number, fax ID, delivery number, and other settings.

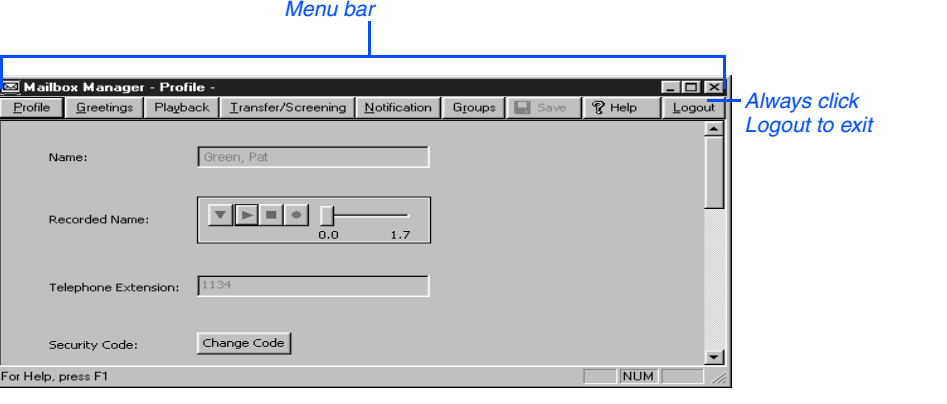

#### **To change your profile**

- **a** Access the Mailbox Manager (see inside front cover).
- **a** Click "Profile."
- **B** Confirm and change settings as needed.
- Click "Save."

#### **TIP**

You must select a recording device before you can record greetings, your recorded name, or the names of groups. If your computer is equipped with a microphone and speakers, select "My computer." Otherwise, select "My phone."

#### **To use the Control bar**

- **O** On the control bar, click  $\blacksquare$  to select phone or computer playback.
- **a** On the control bar, click  $\blacksquare$  to listen to your recorded name.
- **a** On the control bar, click  $\triangleq$  to record your name with your recording device:

**Phone**: Pick up the handset when the phone rings, wait for the beep, then speak into the handset.

**Computer:** Wait for the tone, then speak into the microphone.

 $\bullet$  Click  $\blacksquare$  to stop recording.

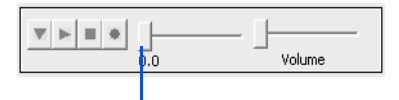

*Drag slider to skip forward or back in the recording*

## <span id="page-31-0"></span>**Changing your security code**

Your security code prevents others from using your personal ID to listen to your messages. Change your security code as often as you like. Your security code should be four to ten digits long.

If you forget your security code, contact your system manager.

#### **To change your security code by computer**

- **a** Access the Mailbox Manager (see inside front cover).
- **a** Click "Profile."
- **B** Click "Change Code."

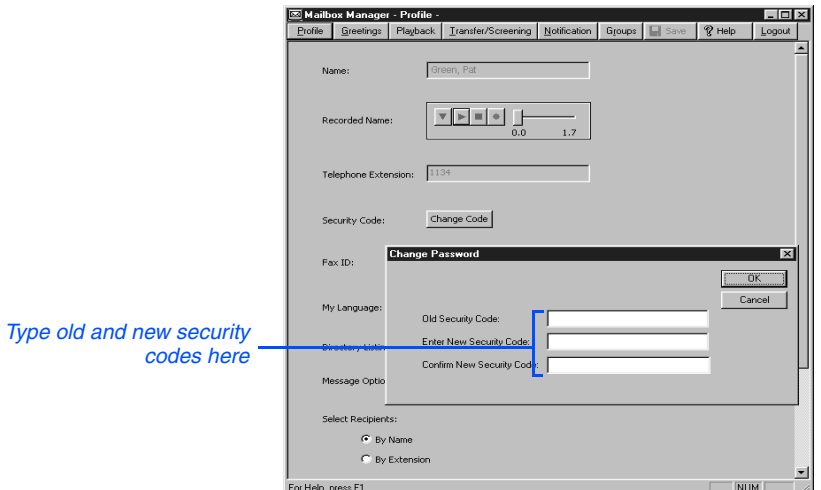

- **d** In the Change Security Code dialog box, type your old and new passwords in the corresponding fields.
- e Click "OK," and then click "Save."

#### **To change your security code by phone**

- a Access your mailbox by phone (see inside front cover).
- **E** Enter  $774$  to change your security code.
- Follow the system instructions. Enter 1 for Yes, 2 for No.

#### **TIP**

When you change your mailbox security code, update your TeLANophy security code. See "To change mail and service options" in ViewMail online Help or "Changing mail and service options" in ViewMail for Microsoft Messaging online Help.

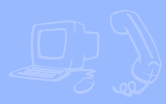

<span id="page-32-0"></span>The system uses your recorded name to identify both you and your messages to other callers. You can change your spelled name only by phone. If your phone keypad has letters, you can also spell your name for the system.

The system uses your spelled name for the directory. Callers can enter the first letters of your name to locate you in the directory. You can also remove your name from this directory.

#### **To add or remove your name from the directory by phone**

- **a** Access your mailbox by phone (see inside front cover).
- **B** Enter 7 7 7 to change your directory listing.
- $\bullet$  Follow the system instructions to change your spelled name. Enter 1 for Yes, 2 for No.

#### **To change your recorded name by computer**

- **a** Access the Mailbox Manager (see inside front cover).
- **a** Click "Profile."
- $\bullet$  On the Control bar, click  $\bullet$  to record your name with your recording device:

**Phone:** Pick up the handset when the phone rings, wait for the beep, then speak into the handset.

**Computer:** Wait for the tone, then speak into the microphone.

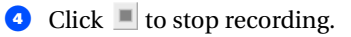

#### **To change your recorded name by phone**

- a Access your mailbox by phone (see inside front cover).
- **b** Enter 7 7 5 to change your recorded name.
- **B** Follow the system instructions to record your name. Enter 1 for Yes, 2 for No.

#### **To change your spelled name by phone**

- Access your mailbox by phone (see inside front cover).
- **B** Enter 7 7 6 to change your spelled name.
- **c** Follow the system instructions to change your spelled name. Enter 1 for Yes, 2 for No.

<span id="page-33-0"></span>Callers hear a greeting before they leave a message. Your mailbox can have one of three greetings: standard, busy, or alternate. You can rerecord or switch between greetings by phone or by computer.

If the system has been configured for message notification to your pager, add the following message to your greeting: "or press 1 to beep my pager."

### **Standard greeting**

The standard greeting plays when your extension is unanswered. A typical standard greeting is: "Hello, this is Pat Green. I am not at my desk right now. Please leave a message."

### **Busy greeting**

The busy greeting plays when your extension is busy.\* A typical busy greeting is: "Hello, this is Pat Green. I am on the phone now. Please leave a

message." For callers to hear your busy greeting, you must activate it.

If you do not want to use a separate busy greeting, then record a standard greeting for all situations when you are unavailable. For example: "Hello, this is Pat Green. I am not available at this time. Please leave a message."

### **Alternate greeting**

The alternate greeting plays for special occasions, such as a vacation. A typical alternate greeting is: "Hello, this is Pat Green. I am out of the office today and will return tomorrow."

When your alternate greeting is active, the system plays it instead of any of your other greetings.

### **System-generated greetings**

If you do not record greetings in your own voice, the system plays greetings that include your recorded name or your extension. For example:

- For a standard greeting, "Pat Green is not available right now."
- For a busy greeting, "Extension 1 2 3 is busy."
- For an alternate greeting, "Pat Green is out today."

#### **To switch between your greetings by computer**

- **a** Access the Mailbox Manager (see inside front cover).
- **b** Click "Greetings."
- **B** From the "Choose a greeting" list box, select a greeting.
- For "This greeting is," select the "Enabled" check box.
- **B** Click "Save."

*\* This feature may not be available at your site.*

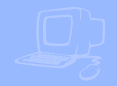

#### **To rerecord your standard, alternate, or busy greeting by computer**

- **a** Access the Mailbox Manager (see inside front cover).
- **b** Click "Greetings."
- **E** From the "Choose a greeting" list box, select the greeting to rerecord.
- d For "Greeting source," click "Record my greeting."
- **D** On the Control bar, click  $\bullet$  to record the greeting with your recording device:

**Phone:** Pick up the handset when the phone rings, wait for the beep, then speak into the handset.

**Computer:** Wait for the tone, then speak into the microphone.

**6** Click  $\blacksquare$  to stop recording.

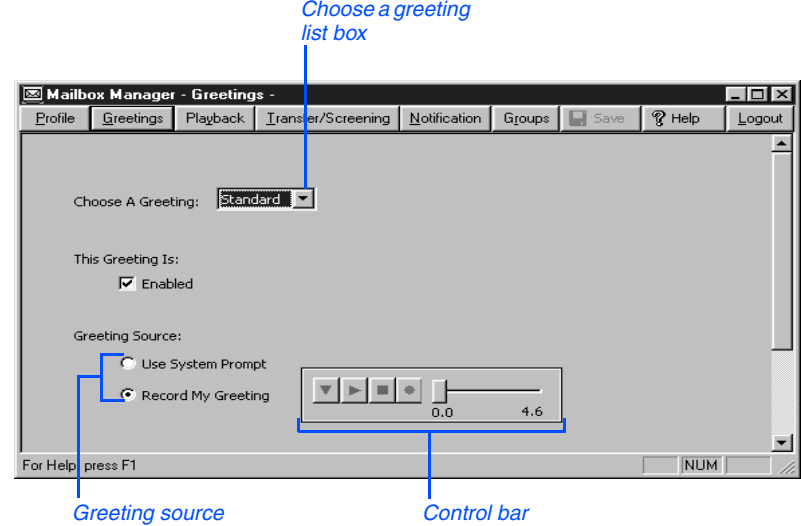

#### **To switch between your standard and alternate greeting by phone**

- **a** Access your mailbox by phone (see inside front cover).
- **E** Enter 7 4 5 to switch to your other greeting (standard or alternate).

#### **To rerecord your standard, alternate, or busy greeting by phone**

- **a** Access your mailbox by phone (see inside front cover).
- **b** To rerecord your:
	- standard greeting, enter 7 4 6 1.
	- alternate greeting, enter  $7471$ .
	- busy greeting, enter 7 4 8 1.
- Enter  $*$  to stop recording.

#### **To activate your busy greeting by phone**

- **a** Access your mailbox by phone (see inside front cover).
- **B** Enter 7 4 8 to hear your busy greeting.
- $\bullet$  Follow the system instructions to activate your busy greeting. Enter 1 for Yes, 2 for No.
# **Playback options**

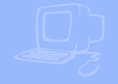

The Playback options screen stores settings for how messages are played. These options are not available by phone. Without Mailbox Manager, you need to ask your system manager to change these options. The Playback options consist of:

#### **Announce**

**New e-mail messages** If the optional e-mail integration package is installed, the system includes new e-mail messages in the total when announcing the number of new messages.

**Voice message length** The system announces the total length, in minutes, of new voice messages.

### **Telephone conversation type**

**Menu mode conversation** This conversation plays menus of options. Enter the number associated with the option to perform the particular task.

**Yes/No conversation** This conversation leads you step by step through all of your options with easy, yes-and-no questions. Enter 1 for Yes, 2 for No.

#### **Voice message time stamp**

#### **Announce timestamp before**

**messages** The system plays the time and date that the message was recorded before playing the message.

#### **Announce time stamp after**

**messages** The system plays the time and date that the message was recorded after playing the message.

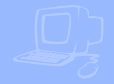

#### **To change your playback options by computer**

- **a** Access the Mailbox Manager (see inside front cover).
- **D** Click "Playback."
- **c** Confirm and change the settings as needed.
- d Click "Save."

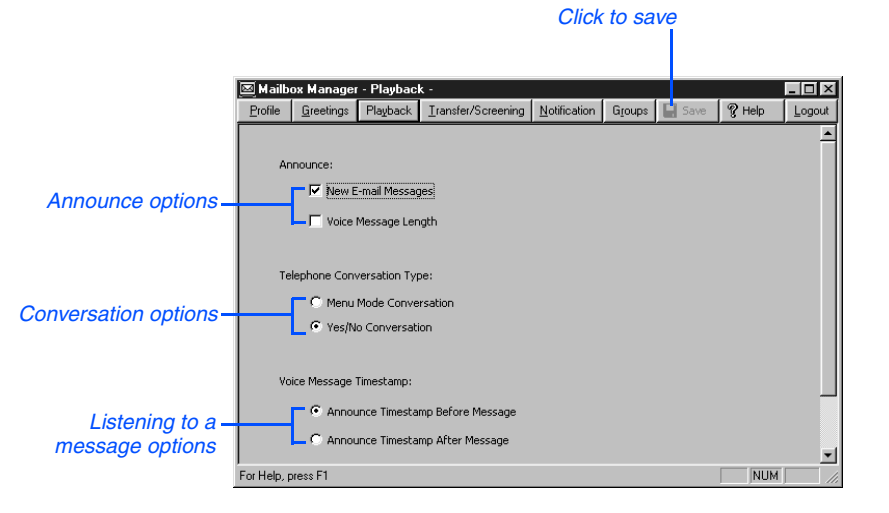

# **Changing call transfer options**

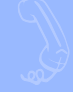

The voice messaging system is set up to transfer calls to your extension just as a receptionist would. When you are unavailable or on another call, the system takes a message for you. If you will be away for a while, you can turn off call transfer or have your calls transferred to a different phone number.

Turn on call transfer before transferring your calls to a different phone number. You can enter up to nine digits for the new phone number.

#### **To turn call transfer on or off by phone**

- **a** Access your mailbox by phone (see inside front cover).
- **b** Enter 7 6 4 to turn call transfer on or off.
- **B** Follow the system instructions. Enter 1 for Yes, 2 for No.

#### **To change the number to which calls are transferred by phone**

- Access your mailbox by phone (see inside front cover).
- **E** Enter  $76414$  to change the number to which your calls are transferred.
- **B** Follow the system instructions. Enter 1 for Yes, 2 for No.

#### **SEE ALSO**

Changing call screening option[s ............35](#page-40-0) Changing call holding option[s................ 37](#page-42-0)

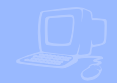

#### **To turn call transfer on or off by computer**

- **a** Access the Mailbox Manager (see inside front cover).
- **a** Click "Transfer/Screening."
- **B** To turn call transfer on, for "Transfer" incoming calls to," select "My extension." To turn call transfer off, select "My voicemail."
- d Click "Save."

#### **To change the number to which calls are transferred by computer**

- **a** Access the Mailbox Manager (see inside front cover).
- **a** Click "Transfer/Screening."
- **B** For "Transfer incoming calls to," select "This number." Type the phone number or extension.
- d Click "Save."

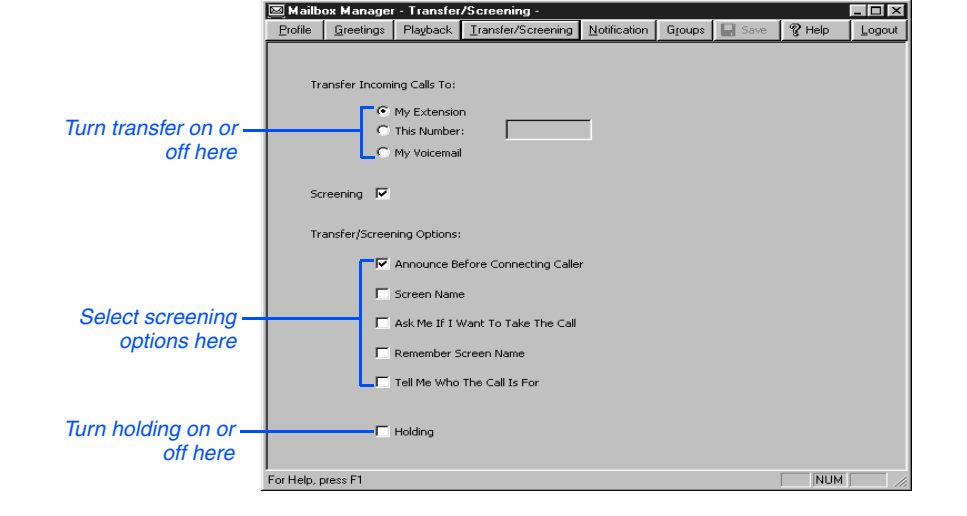

<span id="page-40-0"></span>When available, the system can use a variety of call screening options.\* You can select these options on the Transfer/ Screening screen of the Mailbox Manager.

These options are not available by phone. If your system manager has set up call screening for your extension, you can only turn call screening on and off by phone.

What you hear when you pick up the phone depends on which of the following options you have selected.

#### **Announce before connecting caller**

The system plays a beep before transferring the call.

**Screen Name** The system asks the caller's name before ringing your extension. The system plays "Call from <caller's name spoken by the caller>" before transferring the call.

**Ask me if I want to take the call** The system says "Enter 1 to take the call, or 2 and I'll take a message" and then waits for a response from you before transferring the call.

**Remember Screen Name** The systems asks and plays the caller's name as above, and if the caller leaves a message, will append the caller's name to the beginning of the message.

**Tell me who the call is for** The system says, "Call for <your name>" before transferring the call.

Two or more of these options may be combined. For example, if you select "Screen name" and "Ask me if I want to take the call," the system asks the caller's name, then rings your extension. When you answer the call, the system plays the caller's recorded name, then asks if you want to take the call.

*\* This feature may not be available at your site.*

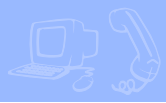

#### **To change call screening options by computer**

- **a** Access the Mailbox Manager (see inside front cover).
- **a** Click "Transfer/Screening."
- **B** Select the "Screening" check box.
- **d** Select the transfer/screening options as needed.
- **B** Click "Save."

#### **To turn call screening on or off by phone**

- **1** Access your mailbox by phone (see inside front cover).
- **B** Enter  $76415$  to turn call screening on or off.
- **EXECUTE:** Enter 1 to turn call screening on. Enter 2 to turn it off.

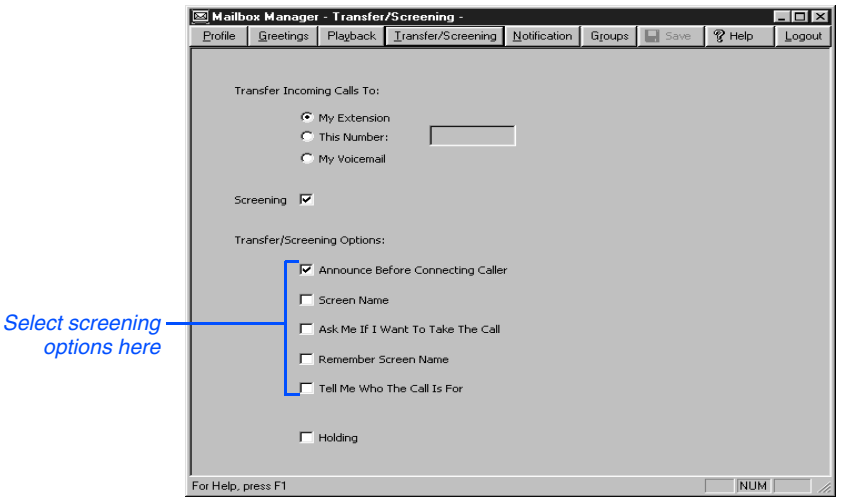

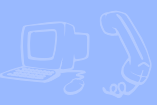

<span id="page-42-0"></span>The system can hold a call until your extension is available.\* When call holding is turned on and your extension is busy, the system asks callers if they want to hold until you are available or to leave a message. The system also tells callers how many calls are holding ahead of theirs.

If your system manager has set up call holding for you, you can turn call holding on and off. Your system manager sets the number of calls that the system can hold for you.

#### **To turn call holding on or off by computer**

- **a** Access the Mailbox Manager (see inside front cover).
- **a** Click "Transfer/Screening."
- **B** To turn call holding on, select the "Holding" check box. To turn it off, clear the check box.
- **d** Click "Save."

### **To turn call holding on or off by phone**

- **a** Access your mailbox by phone (see inside front cover).
- **E** Enter  $76416$  to turn call holding on or off.
- **E** Enter 1 to turn call holding on. Enter 2 to turn it off.

*\* This feature may not be available at your site.*

# <span id="page-43-0"></span>**Changing message delivery options**

The system can deliver messages to several different phone numbers. You can set a range of minutes, hours, and days that a message delivery phone number is in effect. You can set the system to deliver only urgent messages. You also can set the system to delay message delivery to any of the numbers.

#### **To change message delivery options by computer**

- **a** Access the Mailbox Manager (see inside front cover).
- b Click "Notification."
- **B** To edit a message delivery device, select the device and click "Edit."

To add a new device, click "Add."

- On the Message Delivery screen, confirm and change the settings as needed and click "OK."
- Click "Save."

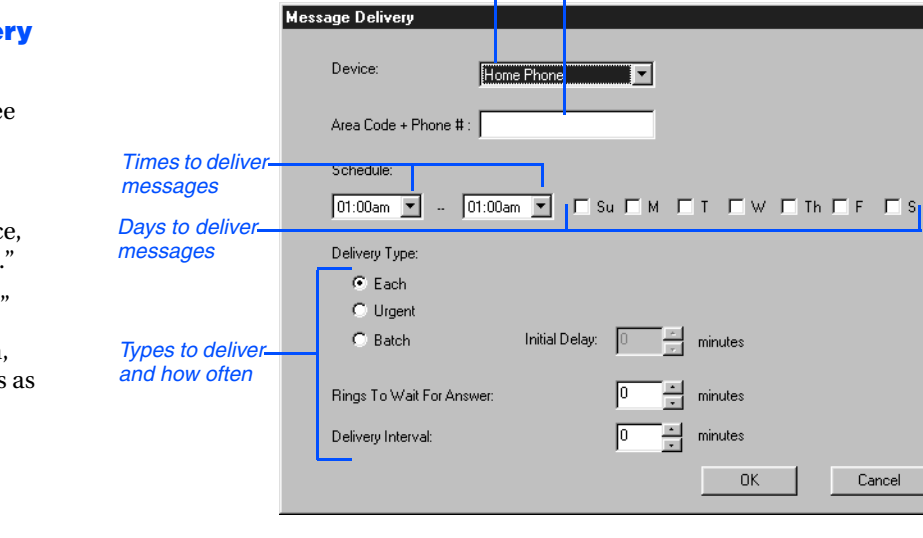

*Name of the device*

*Phone number to reach device*

 $\vert x \vert$ 

Cancel

If changing message delivery by phone, you may not be able to enter a pager number that requires special dialing characters (for example, a semicolon

that represents a three-second pause). Contact your system manager for assistance.

#### **TIP**

Enter **#** to insert a one-second pause where you want the system to pause between digits that it is dialing.

#### **To change message delivery by phone**

- **a** Access your mailbox (see inside front cover).
- **b** To change your message delivery options for your:
	- work phone, enter 7 6 6 5 4.
	- home phone, enter  $76655$ .
	- pager, enter 7 6 6 5 6.
	- spare phone, enter  $76657$ .
	- fax phone, enter  $76658$ .
- **B** Enter 1 to turn on delivery for that number or 2 to turn off delivery.
- Enter 4 to change the phone number. After you enter a phone number, enter  $*$  to end the entry.
- Enter 5 to change the schedule, and then follow the system instructions. Enter 1 for Yes, 2 for No.
- **6** Enter 6 to change the delivery mode for messages delivered to this number, and then follow the system instructions. Enter 1 for Yes, 2 for No.
- **D** Enter 7 to change fax notification, and then follow the system instructions. Enter 1 for Yes, 2 for No.
- **B** Change any remaining message delivery numbers by repeating the procedure.

# **Creating groups**

You can create your own message groups. When you send a message to a group, the message is sent to all members of the group. Each group you create has a number or a name.

There are three types of message groups: private, open, and local access. When you create a private group, only you can send messages to it. When you create an open group, other subscribers also can send messages to it. When you create a local access group, only subscribers calling from an extension within the company can send messages to it.

#### **To create a group by phone**

- $\bullet$  Access your mailbox (see inside front cover).
- **a** Enter 7 5 4 to create a new group.
- **B** For numbered groups, enter a threedigit group number. For named groups, enter the first three letters of the group's name.
- **d** Record a name for the group. Enter  $*$  when you are finished.
- **Exercise 1 to make the group an open** group or 2 to make it a private group.
- **6** Follow the system instructions to add members to the group. You can add them by name or extension number.
- Enter  $*$  when you are finished adding members.
- **B** Enter 1 to leave a message for this group now. Otherwise, enter 2.

#### **TIP**

Guests do not have extension numbers, so add them to the group by spelling their names or by entering their personal IDs.

#### **To create a group by computer**

- **a** Access the Mailbox Manager (see inside front cover).
- **b** Click "Groups."
- Click "Create Group."
- In the Create/Modify Group dialog box, type a name for the group.
- **B** Select a type for the group.
- **6** If the group will be used to dispatch messages to the first member available, select the "Dispatch" check box. Otherwise, each message sent to the group will be delivered to all members.

**O** On the control bar, click  $\bullet$  to record the group name with your recording device:

**Phone:** Pick up the handset when the phone rings, wait for the beep, then speak into the handset.

**Computer:** Wait for the tone, then speak into the microphone.

 $\bullet$  Click  $\blacksquare$  to stop recording.

- $\bullet$  To add members to the group, click "New." Use the Member Properties dialog to search for enrolled subscribers.
- **I**O When you are finished adding members, click "OK."
- **Click** "OK" to accept the group.
- **D** Click "Save."

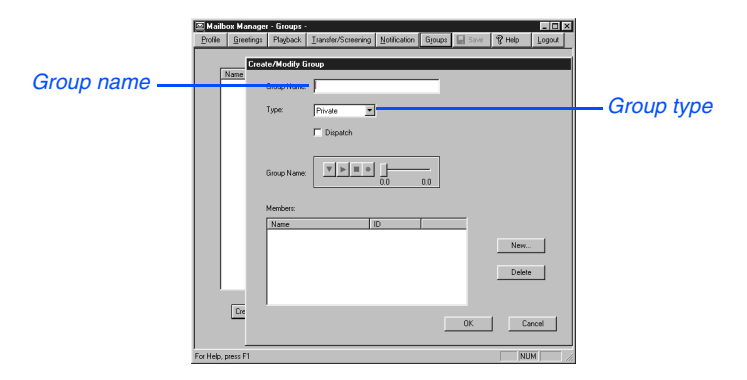

# **Changing groups**

You can add and delete members of your message groups.\*

You also can delete any message group that you own, or change the group's number, spelled name, or recorded name.

#### **To change a group by computer**

- **a** Access the Mailbox Manager (see inside front cover).
- **a** Click "Groups."
- **B** Select the group you want to edit. Click "Modify Group."
- **d** In the Create/Modify Group dialog box, make the desired changes and click "OK."
- **B** Click "Save."

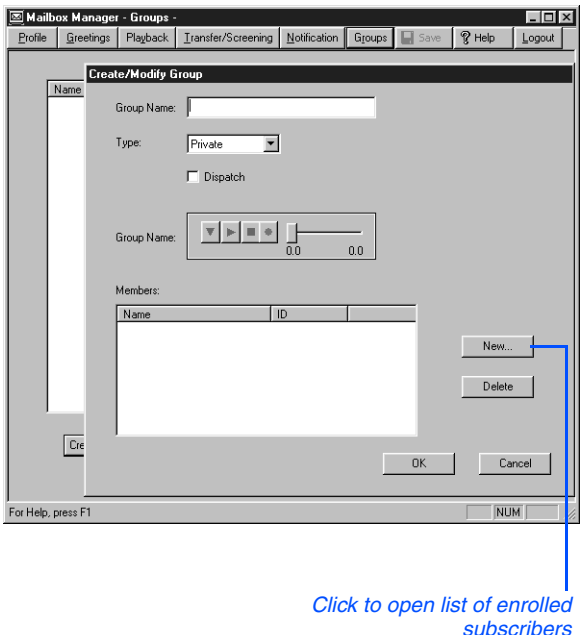

*\* This feature may not be available at your site.*

#### **To add or delete group members by phone**

- **1** Access your mailbox (see inside front cover).
- **a** Enter  $7\ 5\ 5$  to edit a group.
- Enter the group name or group number. Enter 2 until you hear the name of the group you want, then enter 1.
- Enter 4 to add members to a group.

Or enter 5 to delete members from the group.

When deleting group members, enter the first three letters of the person's last name, or enter three wild-card numbers (for example, 1 1 1) to list each group member, then choose the member's name you want to delete.

- e To confirm your additions or deletions, enter 1.
- **6** Enter  $*$  when you are finished adding or deleting members.

#### **To change a group name or number by phone**

- **a** Access your mailbox (see inside front cover).
- **b** Enter 7 5 5 to change a group name or number.
- **B** Enter the first three letters of the group name. Or, enter the first three digits of the group number.
- Enter 1 to confirm, or enter 2 to hear the name of the next group.
- **Exercise Enter 7 to change the group name or** group number.
- **6** Follow the system instructions to change the group's recorded name. Enter 1 for Yes, 2 for No.

### **To hear a list of your groups and group members by phone**

- **a** Access your mailbox (see inside front cover).
- **E** Enter  $7\ 5\ 6$  to list your groups and group members.
- **E** Follow the system instructions. Enter 1 for Yes, 2 for No.

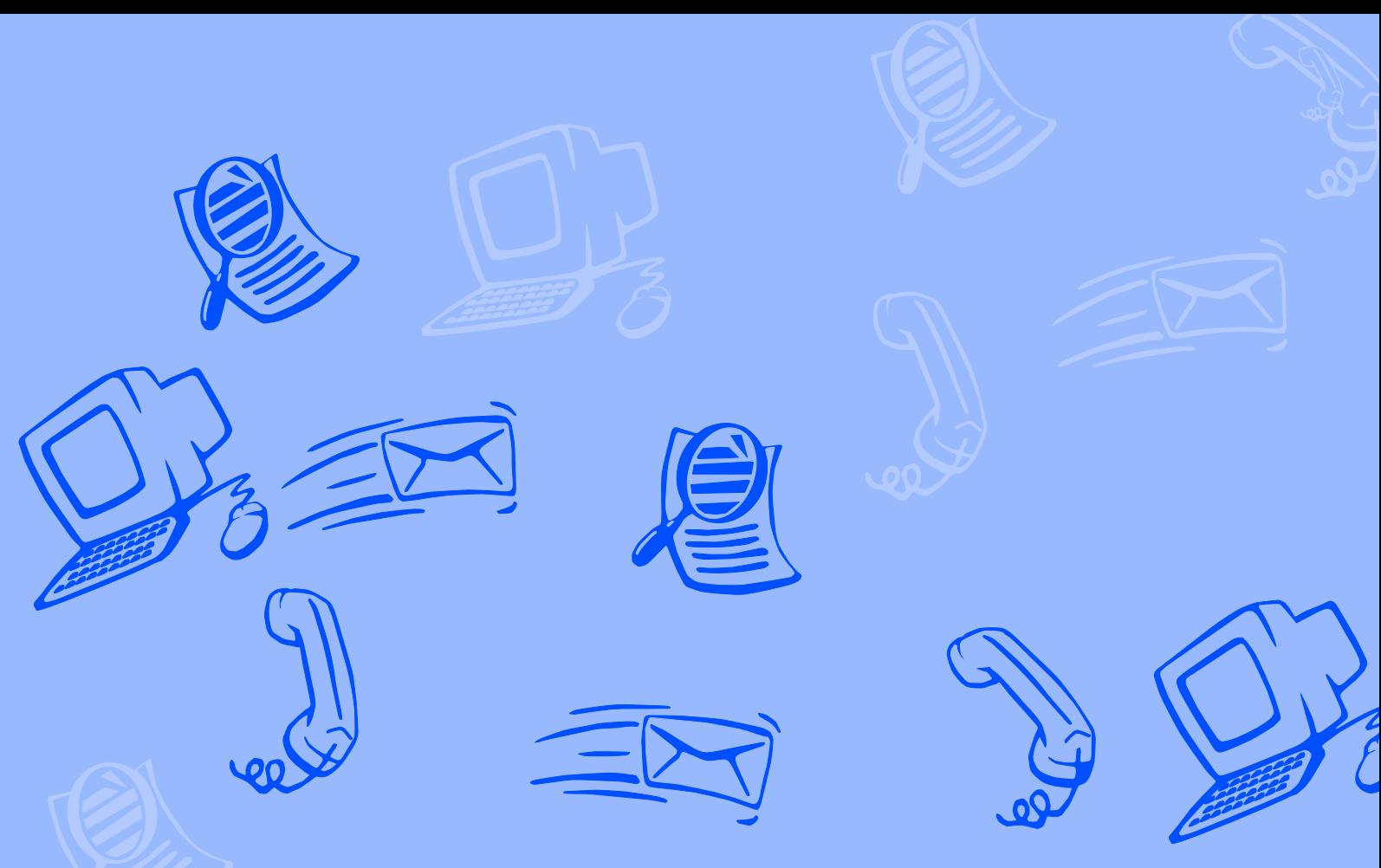

Download from Www.Somanuals.com. All Manuals Search And Download.

# **Sending and receiving faxes**

If your voice messaging system includes the optional fax package, you have access to fax mail. If you are also using TeLANophy, ViewFax may also be available.

#### **ViewFax**

You can send, receive, and redirect faxes from your computer.

#### **Fax mail**

Faxes are stored in your mailbox with your other messages. Callers can record a short message to accompany each fax they send. Faxes can be forwarded from your mailbox to a fax machine by using any phone.

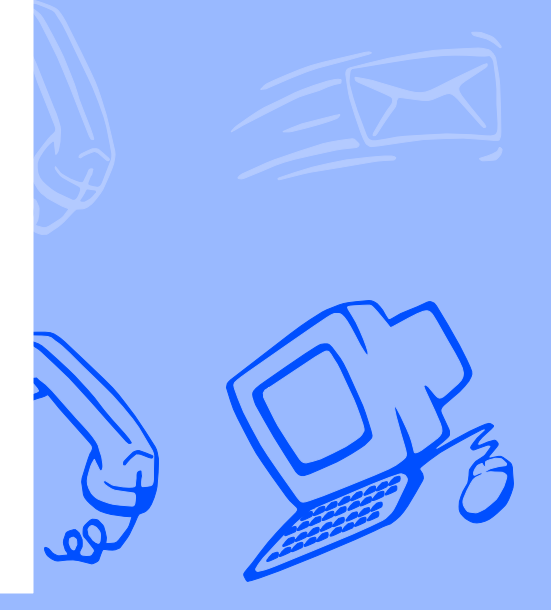

# **Sending faxes by computer**

#### **ViewFax**

You can send faxes, view faxes, and forward faxes from your computer with the TeLANophy ViewFax application.

ViewFax works from within ViewMail or ViewMail for Microsoft Messaging to display a document before you fax it, or to forward a fax you receive. ViewFax converts the document to a TIFF (tag image file format) graphics image and displays it on the screen.

#### *For redirecting a fax*

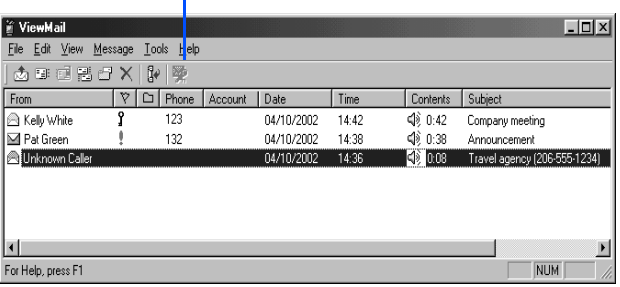

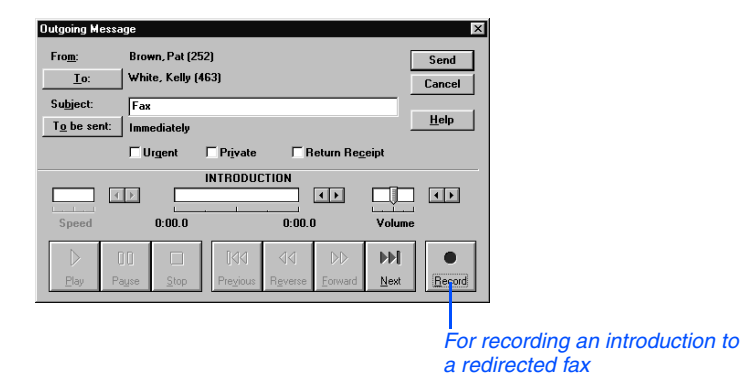

#### **SEE ALSO**

*Online Help:*

**ViewFax**, Addressing and sending a fax

### **Print-to-fax**

Use the print-to-fax feature to fax documents to other subscribers, groups, personal database contacts, or other recipients.

> *For selecting the "Print-to-Fax Print Driver"*

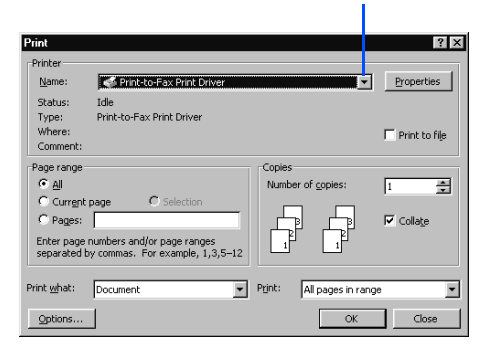

### **To send a fax by computer**

- **a** From a Windows-based program, open the document you want to fax. Use only a program that prints to a network printer, such as a word-processing, graphics, or database program.
- **2** From the File menu, click "Print," select "Print-to-Fax Print Driver" from the list of available printers, and click "OK."
- **B** Select the message recipients.
- **4** To include a cover page, select "Send Cover."
- **E** To create a custom cover page, click "Cover," select the type of cover page, and then click "OK."
- **6** To preview the fax, click "ViewFax."
- To send the fax, click "Send." The fax waits in a queue and the status of the fax is displayed in your ViewMail window until it has been sent.

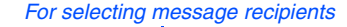

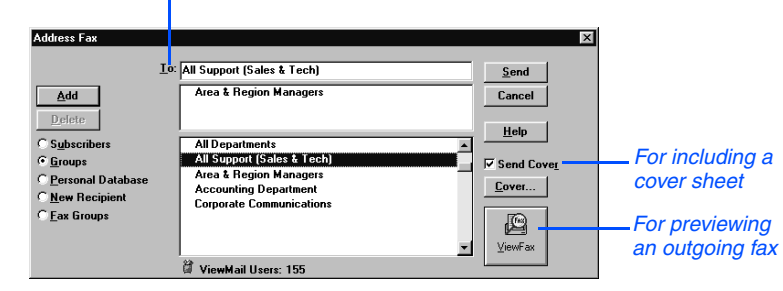

## **Receiving faxes**

If you are using the optional fax package, your faxes are stored in your mailbox as fax messages. A fax message can have two parts: a fax document and an optional voice message annotation.

Callers can record a voice annotation that you hear when you check your messages. If a fax message does not have a voice annotation, you will hear only what time the fax arrived.

A fax and its voice annotation always remain together as a single fax message. When you archive a fax message, both are archived.

### **Fax mail settings**

Depending on your system, you may have a separate fax number or one extension for both faxes and phone calls.

Your fax mailbox can have a personal greeting. Otherwise, the system greets calls with your name or fax number.

### **Fax delivery options**

The system can deliver your faxes in three ways.

**Standard delivery** The system stores your faxes until you request them. When you check messages, the system tells you which faxes are waiting. **Fully automatic delivery** The system automatically delivers your faxes to a fax number that you specify in your setup options. Your system manager may have already set up this option for you.

**Custom delivery** Other fax delivery options may be available depending on your system. Consult your system manager.

To redirect a fax to another fax number, check your fax messages. Then request fax delivery and enter the new number. This changes the fax number for that delivery only.

You can also request that more than one fax be delivered in the same fax delivery. The system adds its own cover sheet to each delivery bundle. The cover sheet lists which faxes are included and their **SEE ALSO** ISS WHICH ISS WHICH ISS WHICH ISS WHICH ISSUED ASSESS THAT A RESIDENCE AND ISSUED ASSESS THAT A RESIDENCE AND ISSUED ASSESS THAT A RESIDENCE AND ISSUED ASSESS THAT A RESIDENCE AND ISSUED ASSESS THAT A RESIDENCE

Checking new messages [............................2](#page-7-0) Changing message delivery option[s ......................................................38](#page-43-0)

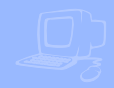

#### **ViewFax\***

Use ViewFax to display a fax message within ViewMail or ViewMail for Microsoft Messaging. If you click "ViewFax" within the ViewMail message, ViewFax converts the fax document to a TIFF graphics image and displays it on the screen.

GroupWise users see a separate TIFF attachment for each fax page.

You can reply to faxes, archive them, save them as new messages, or redirect them to other subscribers just like voice messages.

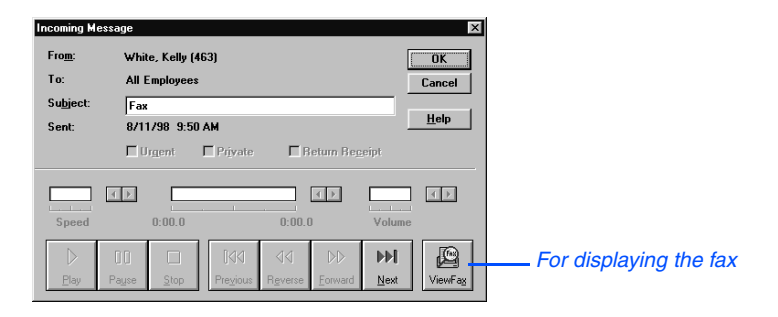

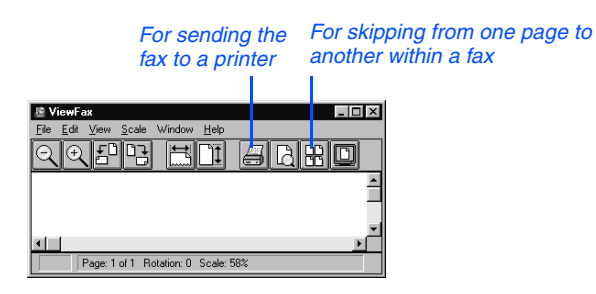

*\* This feature may not be available at your site.*

## **Changing fax setup**

If you are using fax mail, you can change your:

- Fax delivery number or schedule
- Personal fax mailbox greeting
- Fax notification phone number

#### **To change your fax delivery phone number or schedule**

- **a** Access your mailbox (see inside front cover).
- **Enter 7 6 5 8 to change your fax deliv**ery phone number or schedule.
- **B** Follow the system instructions. Enter 1 for Yes, 2 for No.

#### **SEE ALSO**

Changing message delivery option[s ......................................................38](#page-43-0)

**50** A NEAXMAIL IM-16 USER GUIDE

Download from Www.Somanuals.com. All Manuals Search And Download.

### **To change your fax greeting**

- **a** Access your mailbox (see inside front cover).
- $\bullet$  Enter 7 4 9 to change your fax greeting.
- **B** Follow the system instructions. Enter 1 for Yes, 2 for No.

### **To change your fax notification**

- **a** Access your mailbox (see inside front cover).
- **b** To change your fax notification for your:
	- work phone, enter 7 6 5 4.
	- home phone, enter 7 6 5 5.
	- pager, enter  $7656$ .
	- spare phone, enter 7 6 5 7.
	- fax phone, enter  $7658$ .
- **B** Enter 7 to turn fax notification on or off for a delivery number.

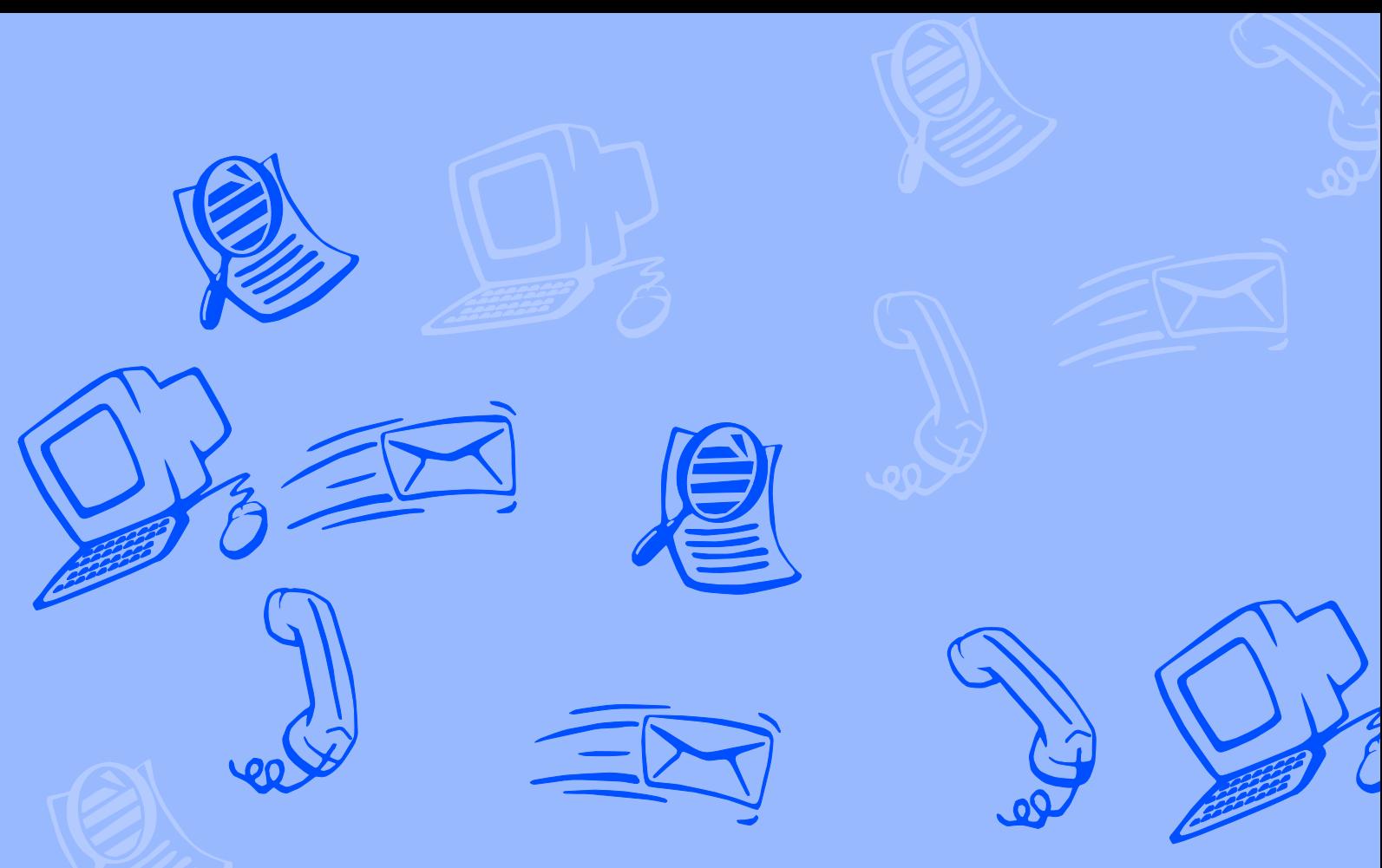

Download from Www.Somanuals.com. All Manuals Search And Download.

# **Using ViewCall Plus**

With ViewCall Plus, you can identify, manage, and track your incoming and outgoing calls from your computer.

Three integrated ViewCall Plus windows work together to control your phone calls: the Telephone window, the Call Log window, and the Contact List window.

For TAPI (telephone application programming interface) compliant phone systems, ViewCall Plus also offers an enhanced mode that adds even more features, such as the contact list and call log.

ViewCall Plus also comes with PhoneBASIC, which lets you customize ViewCall Plus in many different ways.

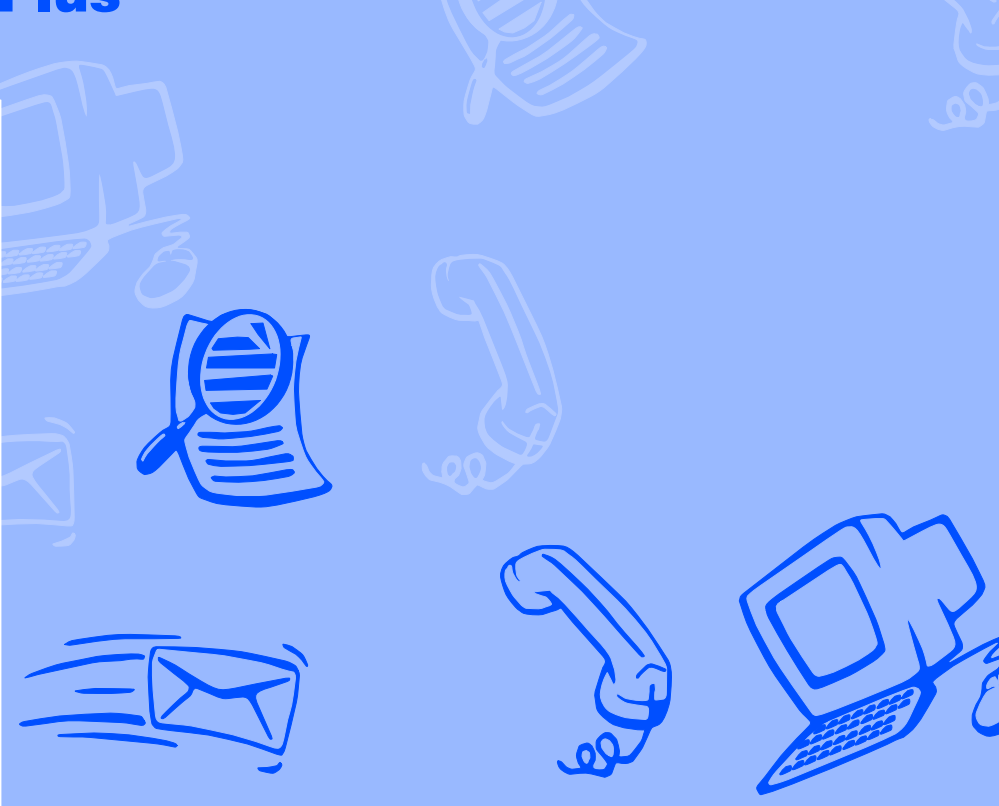

Download from Www.Somanuals.com. All Manuals Search And Download.

# **Screening and managing calls**

With ViewCall Plus, you can identify callers and manage your calls from your computer.

up the phone:

If Call Screening is on, you can click "Who is it?" to play the caller's recorded name.

**Identifying and screening calls** When you receive a call through the system or with a system using TAPI, the Telephone window displays the call on your computer screen. There are several ways to identify the caller before picking

> The system can also ask callers to enter their phone or account number. The system then matches this data to your contact list and displays the caller contact information.

#### **TIP**

The system can display caller identification data when it has the additionally required equipment and system compatibility. This requires additional equipment and system compatibility. The system can also match the phone number to your contact list or PIM (Personal Information Manager) and display caller contact information.

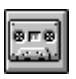

Click "Monitor" to listen to a message as it is being recorded. If you decide to speak with the caller, click "Take call" to pull the call out of your mailbox and transfer the call to your extension.

#### **SEE ALSO**

*Online Help:*

**ViewCall Plus**, Screening calls, Placing calls on hold

### **Managing calls**

After you have identified the caller, ViewCall Plus supplies you with several tools to manage your phone calls:

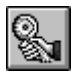

Connect an incoming call to your phone.

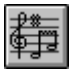

Ask the caller to hold.

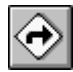

Ask the caller to transfer to another extension.

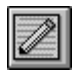

Ask the caller to leave a message.

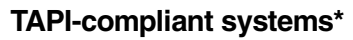

For TAPI-compliant systems, ViewCall Plus offers the following enhanced mode options:

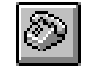

Select an identified caller's name and click this button to call the person back.

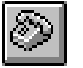

Select a name in your contact list and click this button to dial the contact.

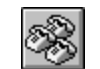

Add a name to create a conference call.

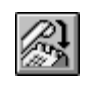

Release the connection between your phone and an active call or conference call.

*\* This feature may not be available at your site.*

### **Call log**

You can use ViewCall Plus to keep track of your calls. The Call Log window records all call activity for your extension. It also displays information such as caller names, phone numbers, and the caller's location.

### **Contact list**

The Contact List window stores and displays general notes and reminders with each contact name. ViewCall Plus provides an online address book. Or you can integrate ViewCall Plus with a PIM.

#### **TIP**

You can use several contact lists or PIMs at once. For example, you can keep personal contacts in a list on your computer and you can keep business contacts in a list on the LAN.

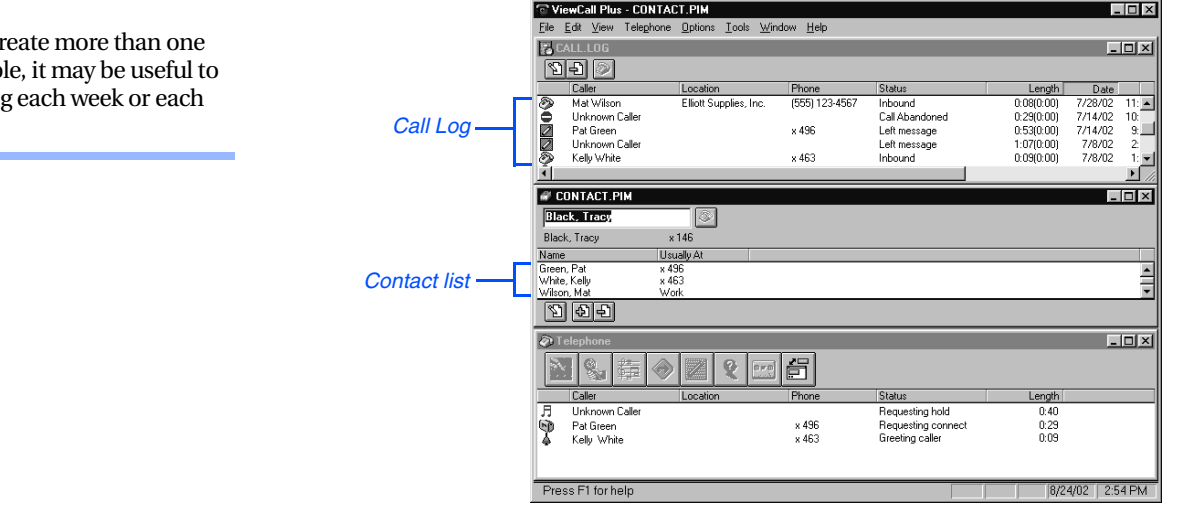

#### **TIP**

You may want to create more than one call log. For example, it may be useful to begin a new call log each week or each month.

## **PhoneBASIC**

ViewCall Plus includes PhoneBASIC, which lets you integrate ViewCall Plus with a number of different applications, such as Microsoft Office.

Anyone familiar with Microsoft's Visual Basic can use PhoneBASIC to customize ViewCall Plus to:

- Identify an incoming call by looking up required information, such as credit status, in a database or a spreadsheet.
- Make calls from within an application, such as Microsoft Access**®** or Outlook**®**.
- Direct calls based on a set of preestablished rules.

### **SEE ALSO**

*Online Help:* PhoneBASIC PhoneBASIC scripts can be activated by using Script Manager from the Tools menu.

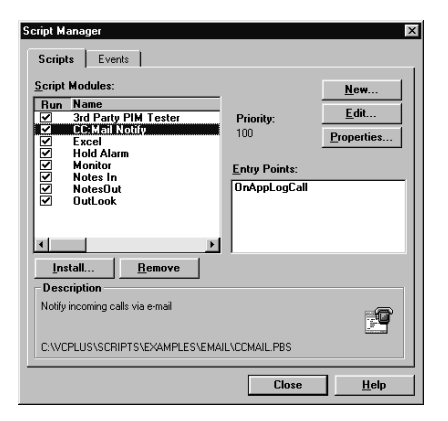

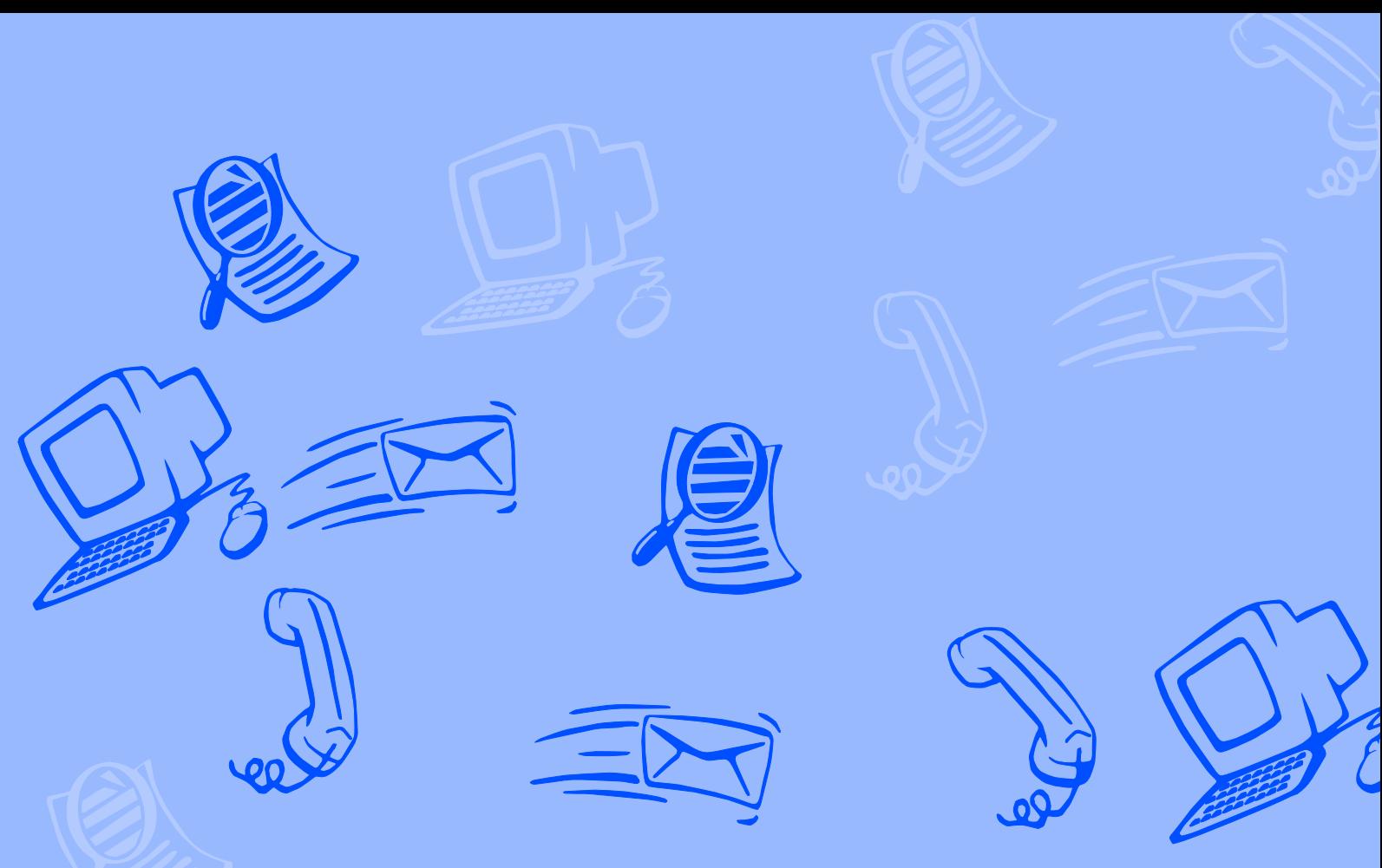

Download from Www.Somanuals.com. All Manuals Search And Download.

# **Using E-Mail Integration**

The two optional E-Mail Integration packages that you can use with your voice messaging system are E-Mail Notify/Delivery and E-Mail Reader.

#### **E-Mail Notify/Delivery**

E-Mail Notify/Delivery lets you know when new e-mail messages arrive. When you check voice and fax messages over the phone, you hear the number of new e-mail messages you have received and information about those messages.

E-Mail Notify/Delivery can also alert you to voice and fax messages in your e-mail inbox.

#### **E-Mail Reader**

E-Mail Reader lets you hear and respond to e-mail over the phone using text-to-speech conversation. E-Mail Reader reads the text portion of your e-mail messages and plays any attached WAV files. If you are using the fax package, you can also have the system fax your e-mail messages to any fax machine.

Depending on how your system is set up, you can check your voice and fax messages through your e-mail inbox. If your messages are delivered to your e-mail inbox, the messages are deleted from your voice mailbox to avoid duplication.

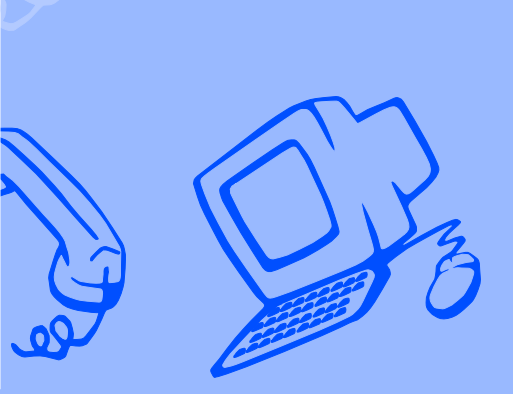

# **Checking e-mail by phone**

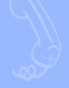

E-Mail Integration lets you manage your e-mail messages by phone. For example, you can:

- Hear the e-mail message, its length, who sent it, the time it was sent, who else received it, and any attachments.
- Record a reply. Depending on the system, subscribers can hear the reply by phone or receive the reply as an e-mail attachment (WAV file).
- Redirect an e-mail message to another subscriber's e-mail inbox.
- Delete any e-mail message you have heard from the e-mail system. Otherwise, the system keeps it as an e–mail message that you have already read.

#### **To check your e-mail messages**

**a** Access your mailbox (see inside front cover).

If prompted, enter your e-mail password, followed by  $\star$ . If your password uses any letters, refer to the password chart later in this section.

- **2** Enter 4 to check new e-mail messages. Enter 6 for old (archived) messages.
	- Follow the system instructions. Enter 1 for Yes, 2 for No.

#### **TIP**

If you do not have a security code for the voice messaging system, you may be asked to create one the first time you check your e-mail by phone.

#### **To hear who else received an e-mail message**

- **a** Follow the steps to check your e-mail messages.
- **b** When offered the message you want to check, enter 1.
- **c** While listening to the message, enter 3 3 4.

#### **TIP**

Use quick message actions such as **#** to repeat a message or  $*$  to stop and save as new.

#### **SEE ALSO**

Your e-mail password [..............................62](#page-67-0)

# **Changing your e-mail setup options**

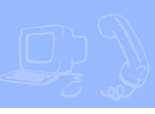

In your setup options, you can change whether e-mail messages are included in your message totals.

#### **To turn your e-mail totaling on or off by computer**

- **a** Access the Mailbox Manager (see inside front cover).
- **a** Click "Playback options."
- **c** In the "Announce" group, select the "New e-mail messages" check box. To turn it off, clear the check box.
- d Click "Save."

#### **To turn your e-mail totaling on or off by phone**

- **a** Access your mailbox by phone (see inside front cover). If prompted, enter your e-mail password, followed by  $\ast$ .
- **B** Enter  $7784$  to turn e-mail totaling on or off.

# <span id="page-67-0"></span>**Your e-mail password**

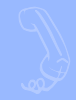

In addition to entering your security code, you may be required to enter your e-mail password to check your e-mail messages by phone.

### **Using numbers only**

If your e-mail password uses numbers only, enter the digits, followed by  $\star$ . For example:  $543$   $\star$ . You do not need to use the password chart.

### **Using letters and numbers**

If your e-mail password uses any letters, enter **##** when asked.

- To enter a letter, refer to the password chart.
- To enter a digit, enter 1 followed by the digit. (Refer to the password chart.)
- Enter  $\star$  to end.

Your e-mail password cannot use any other punctuation or symbols. Do not use your phone to match letters. Use the password chart.

#### **Password Chart**

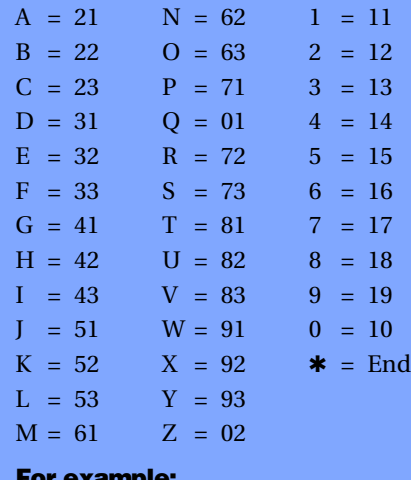

#### **For example:**

TODAY =  $\#$  # 81 63 31 21 93  $\ast$  $2$ DAY =  $\#$   $\#$  12 31 21 93  $\#$ 

# **Receiving e-mail by fax**

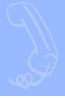

With the optional fax package, you can deliver your e-mail messages to any fax machine.

You can receive a fax of:

- A particular e-mail message.
- All new fax and e-mail messages plus their text attachments.

You can receive your e-mail messages at your usual fax machine. If you want to deliver your messages to a different fax machine, just enter the fax phone number.

#### **To fax a particular e-mail message**

- a Access your mailbox (see inside front cover). If prompted, enter your e-mail password, followed by  $\ast$ .
- **b** Enter 4 to check e-mail messages.
- **c** When offered the e-mail message you want, enter 1.
- **d** Enter 7 to fax the message.
- **E** Follow the system instructions. Enter 1 for Yes, 2 for No.

#### **To fax your e-mail messages**

- **a** Access your mailbox (see inside front cover). If prompted, enter your e-mail password, followed by  $\ast$ .
- $\bullet$  Enter 4 5 to fax your e-mail messages.
- To deliver the fax to your usual fax machine, enter 1. Or to use a different fax machine, enter 2 and enter the fax phone number.
- **d** Follow the system instructions. Enter 1 for Yes, 2 for No.

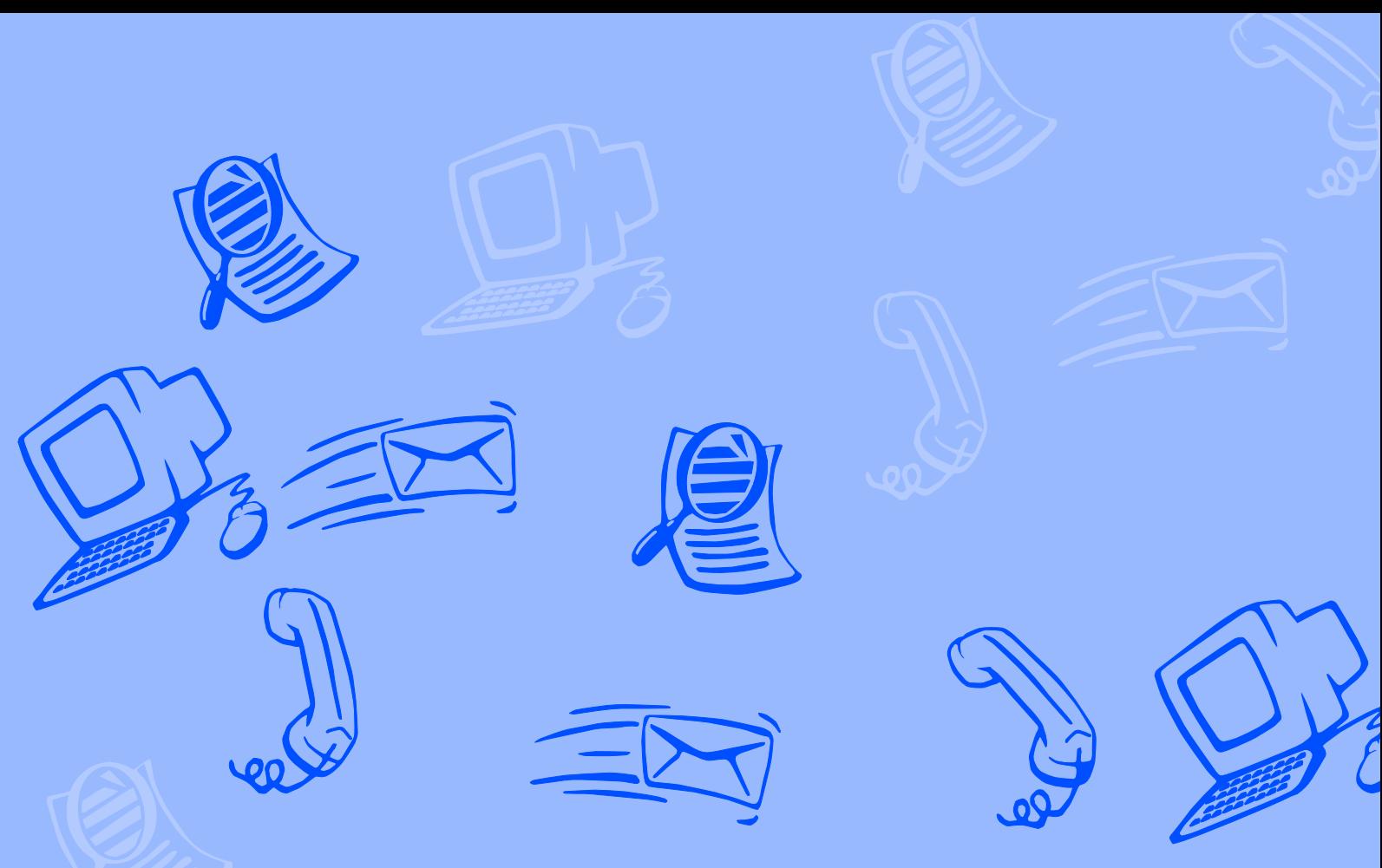

Download from Www.Somanuals.com. All Manuals Search And Download.

# **Using quick message actions and shortcuts**

You can use quick message actions while listening to a message. For example, enter 3 4 **#** to repeat the message.

After accessing your mailbox, you can use the shortcuts for specific tasks. A shortcut is your personal  $ID + your$ security code + a number sequence of menu options. For example, to turn on call transfer, enter your personal ID + your security code +  $\overline{7}$  6

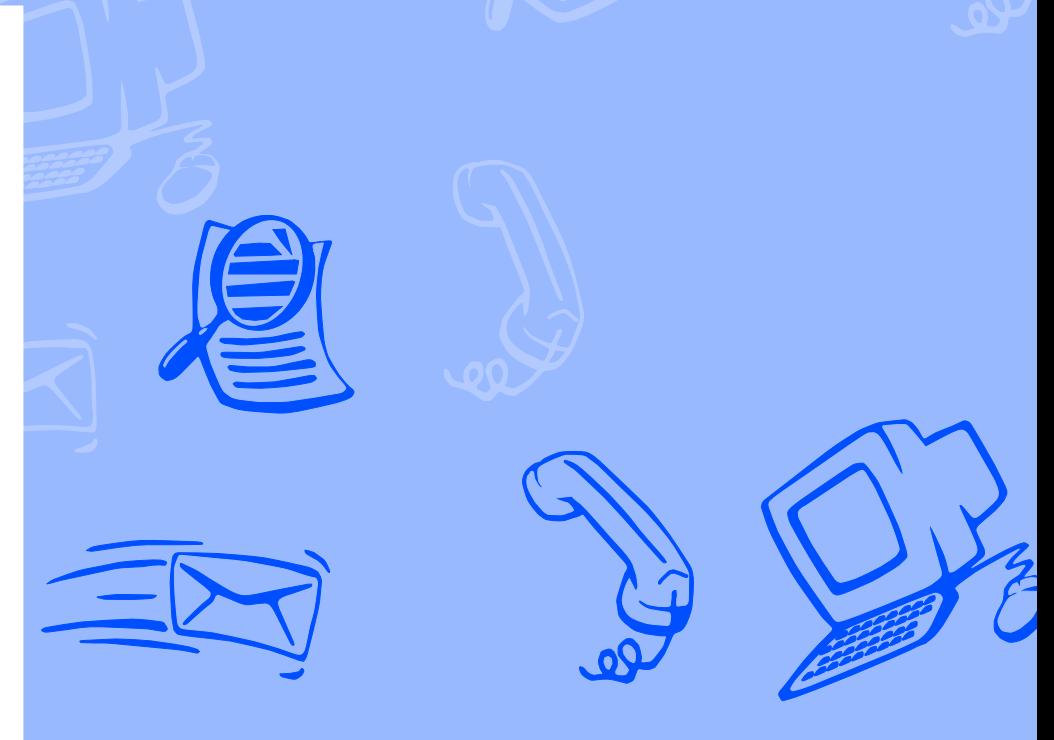

While listening to a message, enter 3 to hear a menu of quick message actions.

After you have learned the quick action numbers, you can enter a number right away to take action. Except as noted, these actions are available for both new and old messages.

After using a quick message action, you can continue with the next part of the conversation or take more action on message. For example, you can:

- Enter  $34$  to reply to a message, then 3 5 to check the next message.
- Enter 3 9 to redirect a message. At you finish redirecting the message, you can enter 3 4 to reply to the original sender. After you reply, you can enter 3 6 to delete the message.

When you exit the quick message actions, the system saves your message as an old message. The system also saves your message as old when you enter 3 5 to check the next message.

#### **TASK CONSUMING TASK CONSUMING A RESOLUTION**

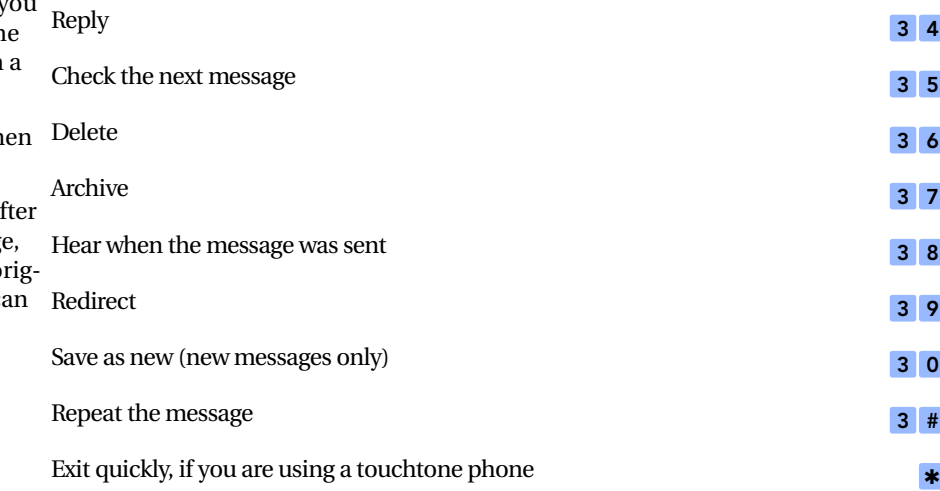

Download from Www.Somanuals.com. All Manuals Search And Download.
# **E-Mail Integration package\***

 $\overline{a}$ 

While listening to an e-mail message, appointment, or task, enter 3 3 to hear a menu of additional options.

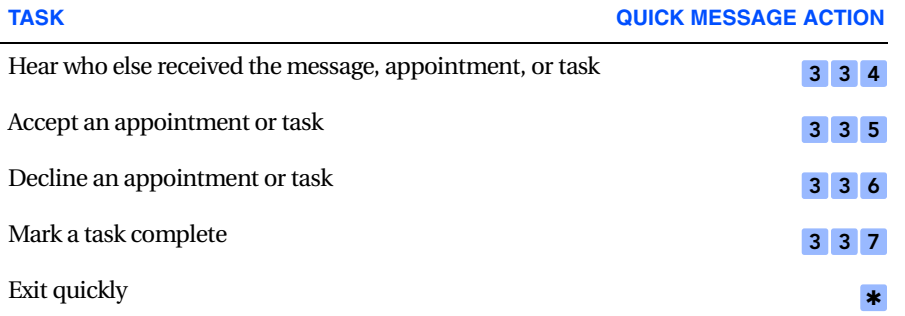

*\* This feature may not be available at your site.*

USING QUICK MESSAGE ACTIONS AND SHORTCUTS  $\triangle$  67

# **Shortcuts**

<span id="page-73-0"></span>Use shortcuts to accelerate your responses to the system.

# **Voice messaging**

<span id="page-73-1"></span>Enter your personal ID and security code (if required), then enter the following shortcuts to do these tasks.

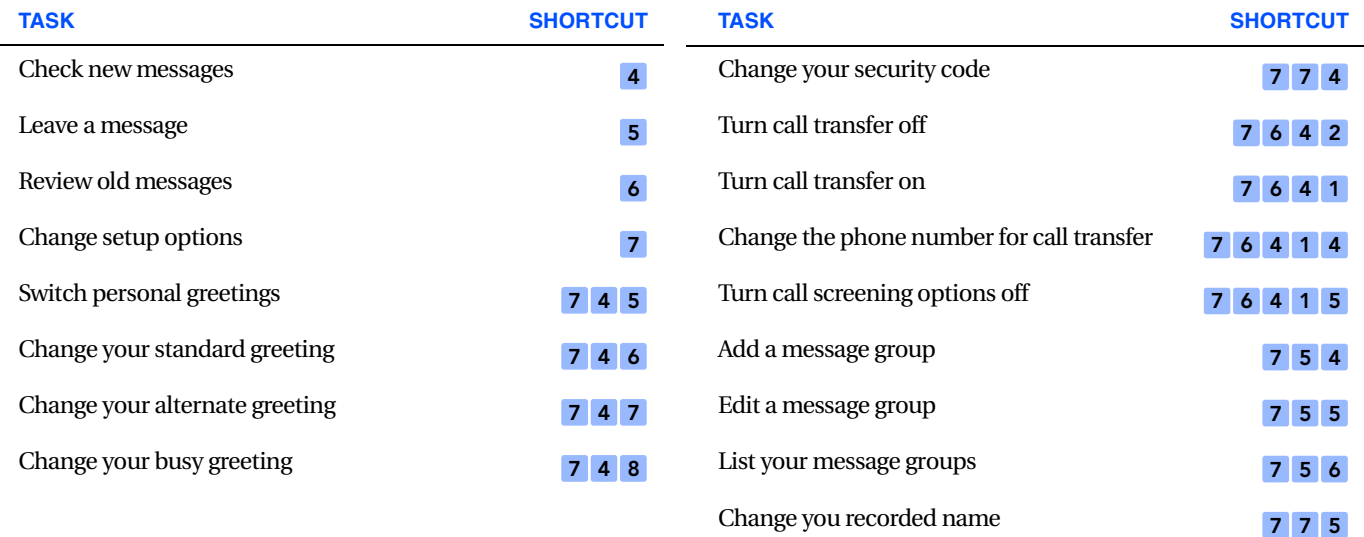

<span id="page-74-0"></span>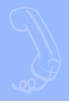

## **Fax package\***

Enter your personal ID and security code (if required), then enter the following shortcuts to do these tasks.

# **E-Mail Integration package\***

<span id="page-74-1"></span>Enter your personal ID and security code (if required), then enter the following shortcuts to do these tasks.

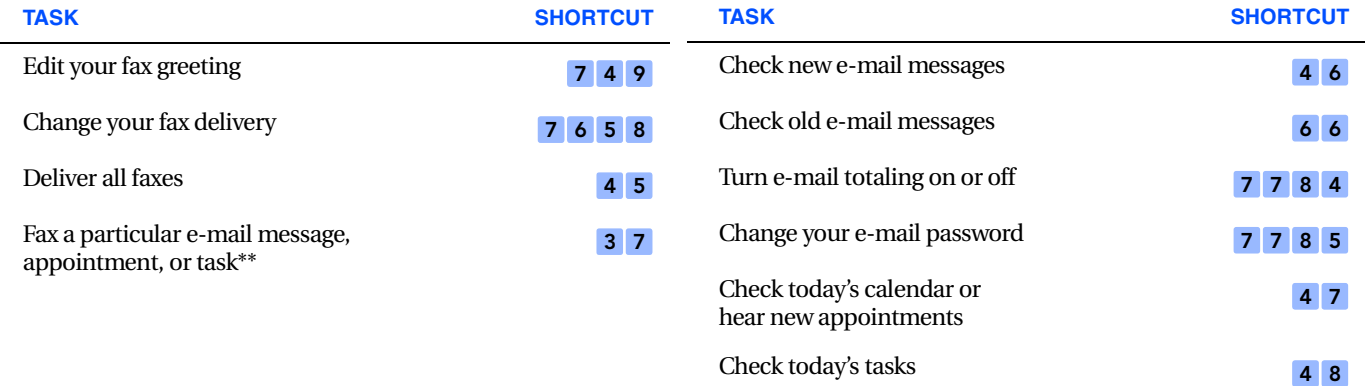

*\* This feature may not be available at your site.*

*\*\* This feature requires the optional E-Mail Integration package.* 

USING QUICK MESSAGE ACTIONS AND SHORTCUTS **A** 69

# **Managing your voice messages with Soft Keys**

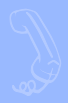

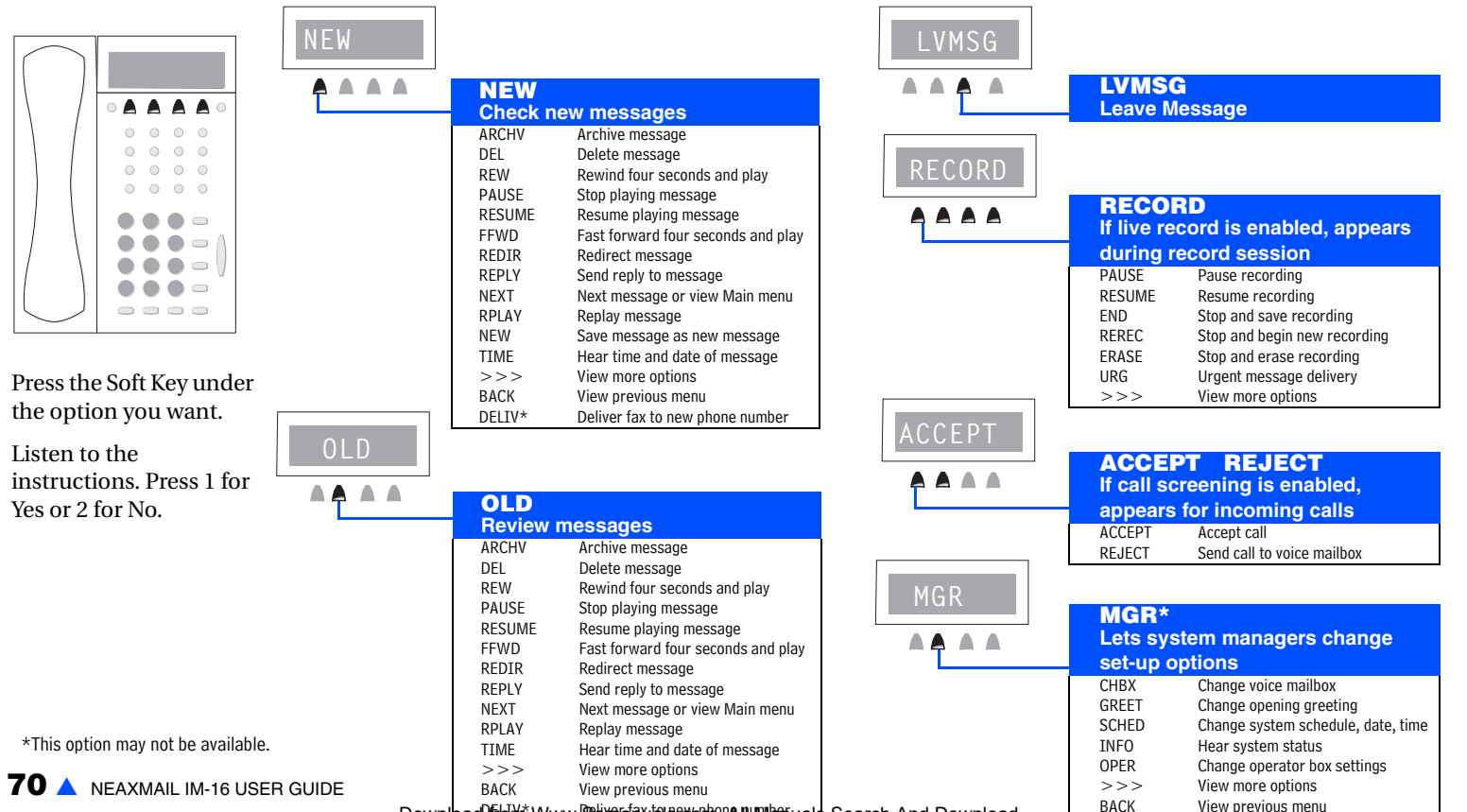

Downl<mark>oad Felit Www.®omanus secom nuwemuals</mark> Search And Download.

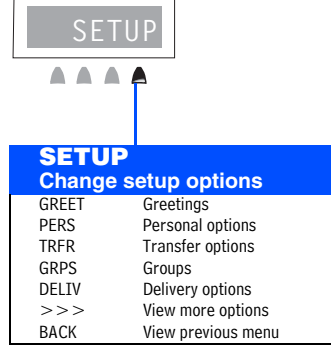

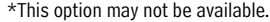

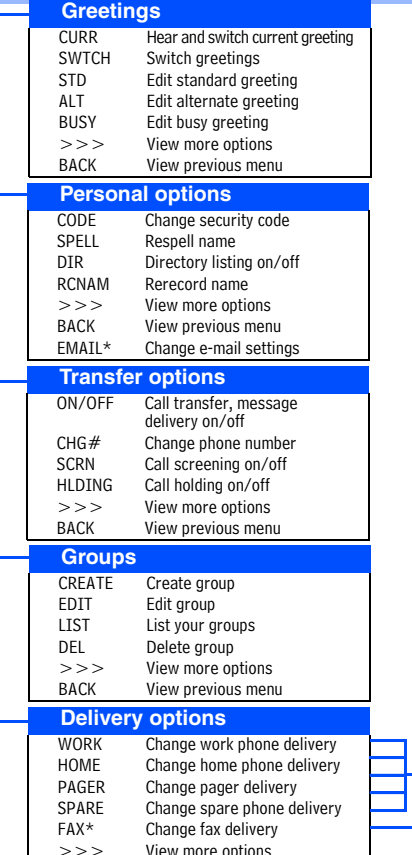

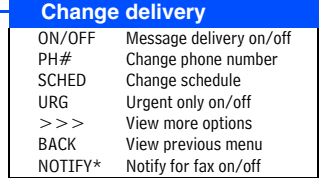

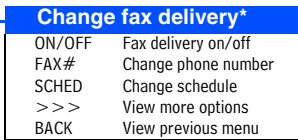

USING QUICK MESSAGE ACTIONS AND SHORTCUTS **A** 71

iew more options<br>Download from Www.Somanuals From All Manuals Search And Download.

# **System menus**

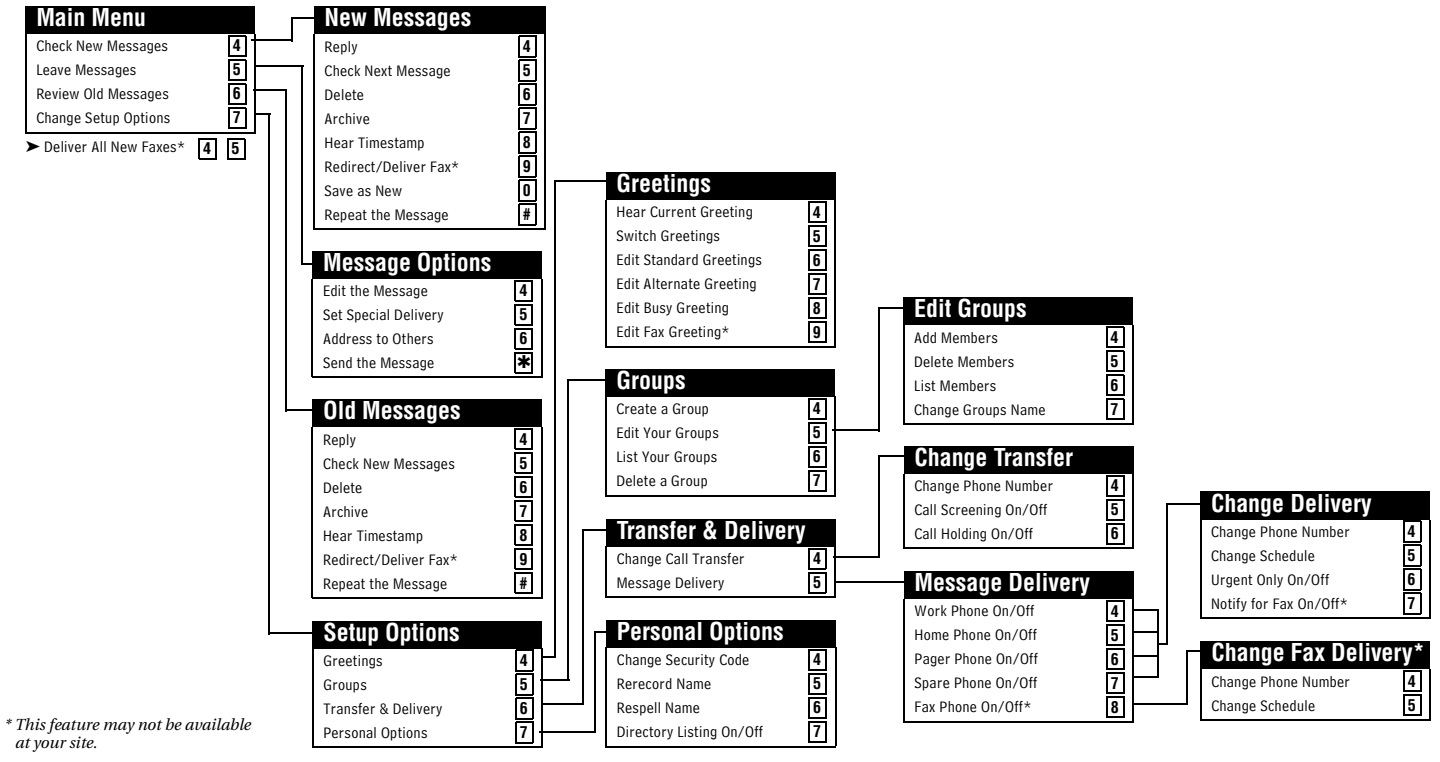

**72** A NEAXMAIL IM-16 USER GUIDE

# **Index**

# **A-B**

busy greeting [28](#page-33-0)

# **C**

call holding about [37](#page-42-0) turning on or off by computer [37](#page-42-1) turning o[n or off by phone](#page-60-0) [37](#page-42-2) call managing 55 call screening about [35](#page-40-0) by computer [54](#page-59-0) changing options by [computer](#page-40-1) [36](#page-41-0) definition of options 35 turning [on or off by phone](#page-61-0) [36](#page-41-1) call tracking 56 call transfer about [33](#page-38-0) changing phone number b[y phone](#page-38-2) [33](#page-38-1) turnin[g on or off by phone](#page-30-0) 33 control bar 25

#### **D**

directory, adding your name [27](#page-32-0)

#### **E**

e-mail checking by phone [60](#page-65-0)

integratio[n options](#page-67-0) [iii](#page-4-0), [59](#page-64-0) password 62 receiving by fax [63](#page-68-0) sending v[oice messages with](#page-74-0) [7](#page-12-0) shortcuts 69 E-Mail Notify a[nd Delivery](#page-64-0) [59](#page-64-0) E-Mail Reader 59

#### **F**

fax greetings, changing [51](#page-56-0) fax mail settings [48](#page-53-0) fax number, changing [50](#page-55-0) fax setup, changing [50](#page-55-1) faxes changing deliver[y schedule](#page-53-1) [50](#page-55-0) delivery options 48 of e-mail [63](#page-68-0) receiving [48](#page-53-2) sending b[y computer](#page-74-1) [46](#page-51-0) shortcuts 69 viewing by computer [49](#page-54-0)

## **G-L**

greetings about [28](#page-33-1) activating [busy greeting by phone](#page-33-2) [30](#page-35-0) alternate 28 busy [28](#page-33-2) fax [50](#page-55-2)

rerecording by computer [29](#page-34-0) rerecordi[ng by phone](#page-33-2) [30](#page-35-1) standard 28 switching by computer [28](#page-33-3) switching by phone [30](#page-35-2) system-generated [28](#page-33-4) groups about [40](#page-45-0) adding or deleting members [42](#page-47-0) changing by computer [42](#page-47-1) changing members [42](#page-47-0) changing name or number [42](#page-47-0) changing the name by phone [43](#page-48-0) creating by computer [41](#page-46-0) creating by phone [40](#page-45-1) deleting members by phone [43](#page-48-1) listing groups and m[embers by phone](#page-13-0) [43](#page-48-2) sending messages to 8 GroupWise E-[Mail Integration](#page-74-0) shortcuts 69

#### **M-O**

mailbox greetings [28](#page-33-1) list of settings you can change [23](#page-28-0) mailboxes setup, initial [iv](#page-5-0) menu mode conversation [31](#page-36-0)

#### menus

shortcuts [68](#page-73-0) message delivery about [38](#page-43-0) changing phone number by phone [39](#page-44-0) changing phone num[bers by computer](#page-44-1) [38](#page-43-1) PhoneBASIC [57](#page-62-0) message delivery schedule 39 messages

archiving by computer [19](#page-24-0) archiving by phone [18](#page-23-0) canceling by computer [17](#page-22-0) canceling by phone [16](#page-21-0) checking by computer [3](#page-8-0) checking by phone [2](#page-7-0) forwarding by comp[uter](#page-14-0) [12](#page-17-0) group, by computer 9 group, by phone [8](#page-13-1) including e-mail i[n message totals](#page-9-0) [31](#page-36-1) leaving by phone 4 modifying by computer [15](#page-20-0) modifying by phone [14](#page-19-0) playback options [2](#page-7-1) redirecting by [phone](#page-9-1) [12](#page-17-1) return receipt 4 reviewing by phone [10](#page-15-0) sending b[y computer](#page-71-0) [6](#page-11-0) shortcuts 66 special delivery options [4](#page-9-1)

time st[amps for](#page-9-1) [31](#page-36-2) urgent 4

#### **P-Q**

passwords, e-mail [62](#page-67-0) playback options [2](#page-7-1) about [31](#page-36-3) changi[ng by computer](#page-52-0) [32](#page-37-0) Print-to-Fax 47 profile about [24](#page-29-0) changing mailbox settings [25](#page-30-1) changing recorded name [27](#page-32-0)

#### **R**

recorded name [27](#page-32-0) changing by computer [27](#page-32-1) changing by phone [27](#page-32-2)

#### **S**

security code about [26](#page-31-0) changing by phone [26](#page-31-1) shortcuts about [65](#page-70-0) e-mail [69](#page-74-0) fax [69](#page-74-1) quick message actions [66](#page-71-1)

voice messaging [68](#page-73-1) spelled name, cha[nging by phone](#page-33-5) [27](#page-32-3) standard greeting 28

#### **T-U**

TeLANophy about [iii](#page-4-1) archivi[ng messages](#page-61-0) [19](#page-24-0) call log 56 canceling messages [17](#page-22-0) changing messages [15](#page-20-0) checking messages [3](#page-8-0) contact list [56](#page-61-1) forwarding mess[ages](#page-14-0) [12](#page-17-0) group messages 9 help options [iii](#page-4-2) managing calls [55](#page-60-0) modifying messages [15](#page-20-0) PhoneBASIC [57](#page-62-0) PIM integration [56](#page-61-1) Print-to-Fax [47](#page-52-0) redirecting messages [12](#page-17-0) reviewing messages [11](#page-16-0) screening calls [54](#page-59-0) sending faxes [46](#page-51-1) sendi[ng messages](#page-5-1) [6](#page-11-0) setup iv TAPI-compliant system options [55](#page-60-1)

tracking calls [56](#page-61-0) ViewCall Plus [iii](#page-4-3), [53](#page-58-0) ViewFax [iii](#page-4-4), [45](#page-50-0) ViewMail [iii](#page-4-5), [6](#page-11-0) ViewMail for Microso[ft Messaging](#page-36-2) [iii](#page-4-6), [6](#page-11-0) time stamps for messages 31

## **V-W**

[ViewCall Plus.](#page-4-3) *See* TeLANophy [ViewFax.](#page-4-4) *See* TeLANophy [ViewMail for Microsoft Messaging.](#page-4-6) *See* TeL-ANophy [ViewMail.](#page-4-5) *See* TeLANophy

# **Y-Z**

yes or no conversation [31](#page-36-0)

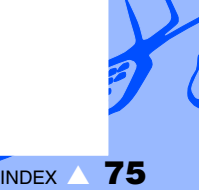

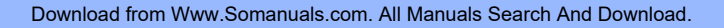

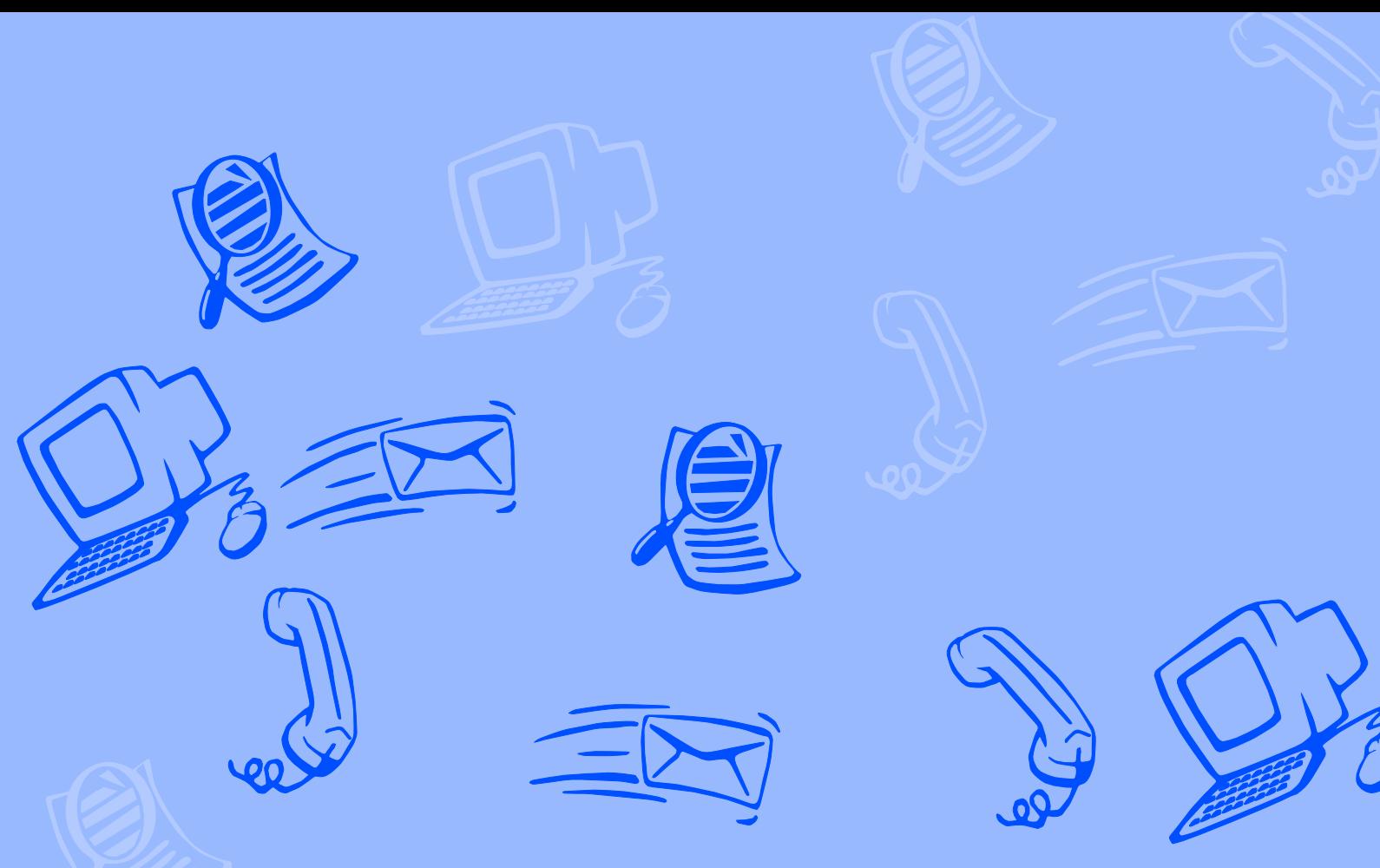

**78** A NEAXMAIL IM-16 USER GUIDE

#### **Message playback options**

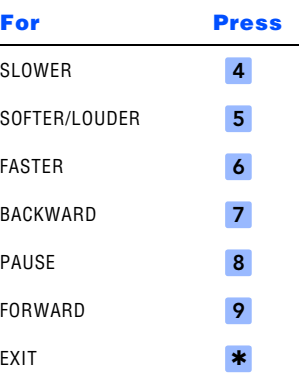

# **NEAXMail AD-40**

# **To access your mailbox from outside your organization**

- **1.** CALL THE VOICE MESSAGING SYSTEM
- **2.** WHEN THE SYSTEM GREETS YOU, ENTER PERSONAL ID:

SECURITY CODE:

**NEC** 

#### **Main menu**

#### **Quick message actions**

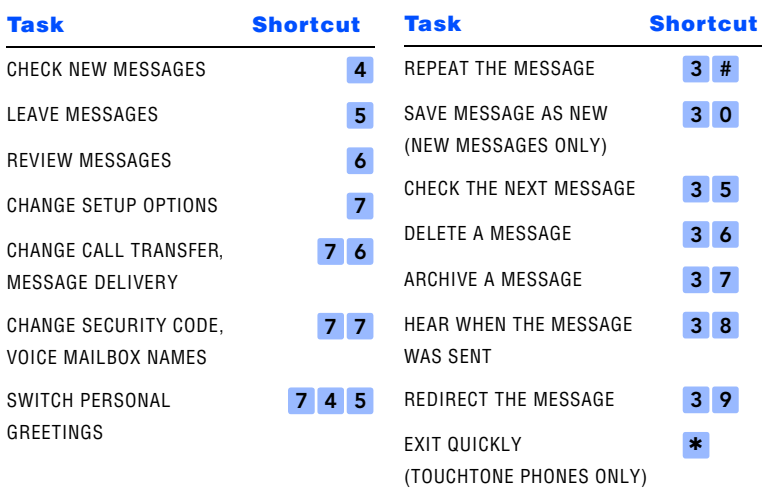

**\*** CHRRENT MENU<br>Download from Www.Somanuals.com. All Manuals Search And Download.

3 #

**1 FOR YES 2 FOR NO** 

Free Manuals Download Website [http://myh66.com](http://myh66.com/) [http://usermanuals.us](http://usermanuals.us/) [http://www.somanuals.com](http://www.somanuals.com/) [http://www.4manuals.cc](http://www.4manuals.cc/) [http://www.manual-lib.com](http://www.manual-lib.com/) [http://www.404manual.com](http://www.404manual.com/) [http://www.luxmanual.com](http://www.luxmanual.com/) [http://aubethermostatmanual.com](http://aubethermostatmanual.com/) Golf course search by state [http://golfingnear.com](http://www.golfingnear.com/)

Email search by domain

[http://emailbydomain.com](http://emailbydomain.com/) Auto manuals search

[http://auto.somanuals.com](http://auto.somanuals.com/) TV manuals search

[http://tv.somanuals.com](http://tv.somanuals.com/)